# **MANUAL Movimentações cadastrais Contadores**

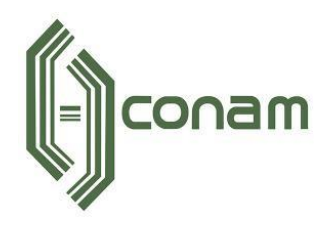

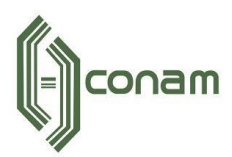

# **SUMÁRIO**

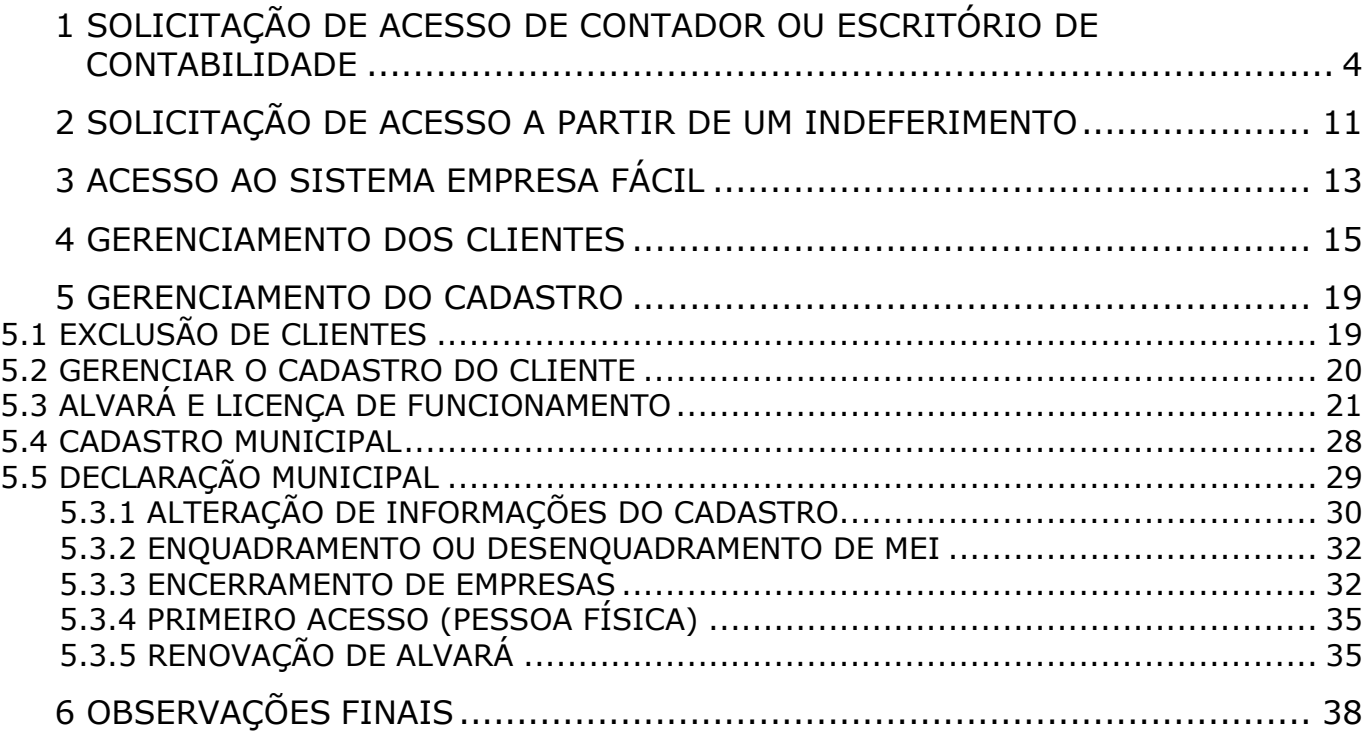

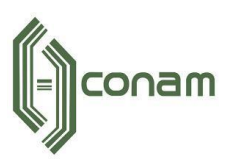

#### **1 PRIMEIRO ACESSO**

O Sistema Empresa Fácil é responsável pelo gerenciamento do cadastro mobiliário municipal, para acessá-lo basta colar o link do site no seu navegador <https://empresafacil.conam.com.br/tiete.sp/> (Google Chrome, Microsoft Edge, Mozilla Firefox, Opera entre outros).

Este documento tem a finalidade de auxiliar os usuários do sistema nas operações relacionadas a movimentação do cadastro mobiliário (Pessoa Física, Pessoa Jurídica e Microempreendedor Individual (MEI) e cadastro de contadores ou escritórios de contabilidade.

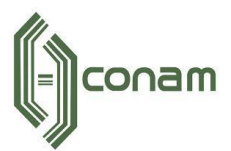

#### <span id="page-3-0"></span>**2 SOLICITAÇÃO DE ACESSO DE CONTADOR OU ESCRITÓRIO DE CONTABILIDADE**

Para solicitar acesso ao Sistema Empresa Fácil, acesse a aba Contadores.

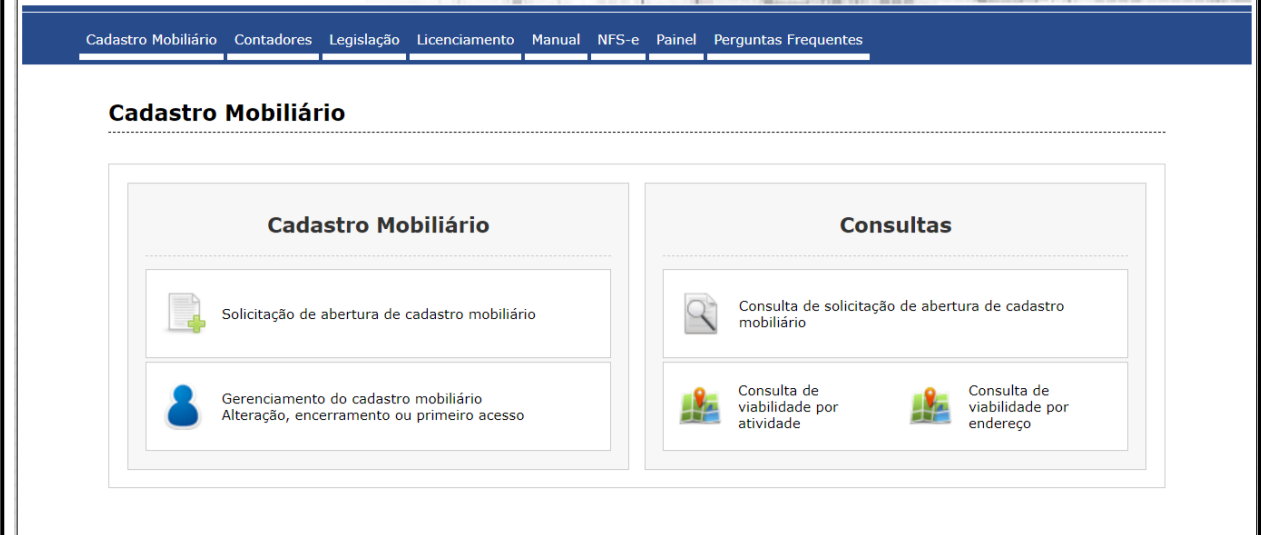

Figura 1 - Página inicial do sistema Empresa Fácil

Para solicitar um novo cadastro selecione a opção **Solicitação de novo Contador ou Escritório de Contabilidade.**

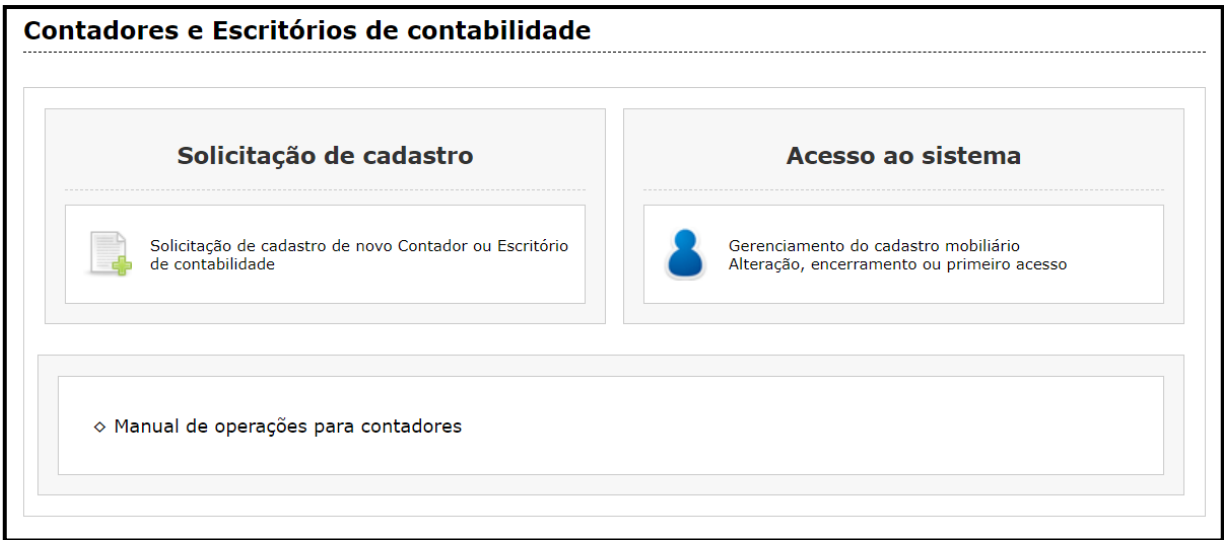

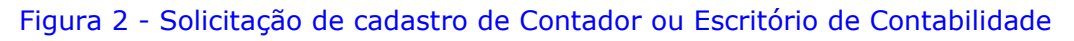

Antes de iniciar o preenchimento, leia com atenção as informações da página. Será necessário informar os dados do Contador ou Escritório de Contabilidade e anexar documentos comprobatórios.

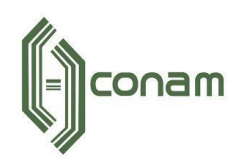

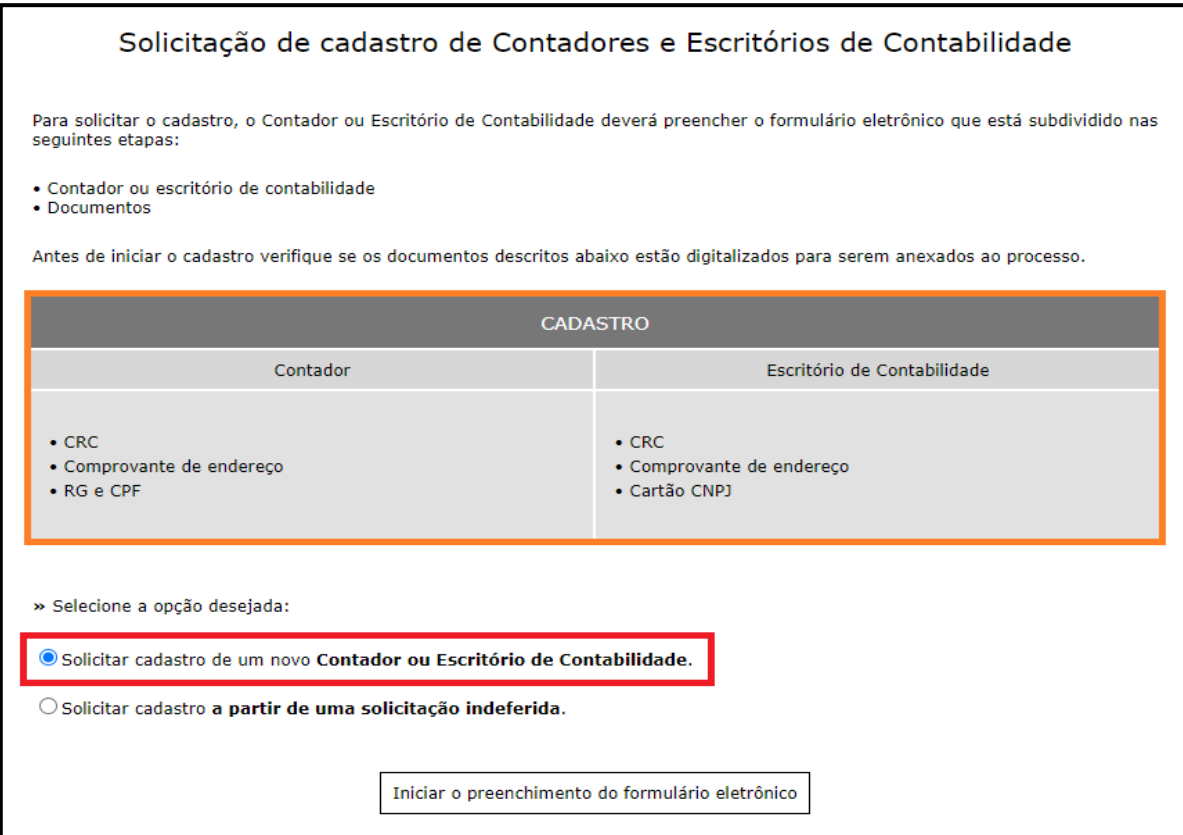

Figura 3 - Página de informações

Caso seja a primeira solicitação de cadastro, selecione a opção "**Solicitar cadastro de um novo Contador ou Escritório de Contabilidade"** e clique em iniciar o preenchimento do formulário eletrônico.

O sistema irá solicitar o preenchimento dos dados obrigatórios para obtenção do acesso.

Primeiramente selecione o **PERFIL** desejado, **Contador ou Escritório de Contabilidade.**

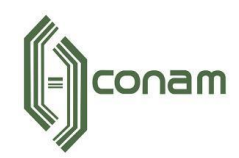

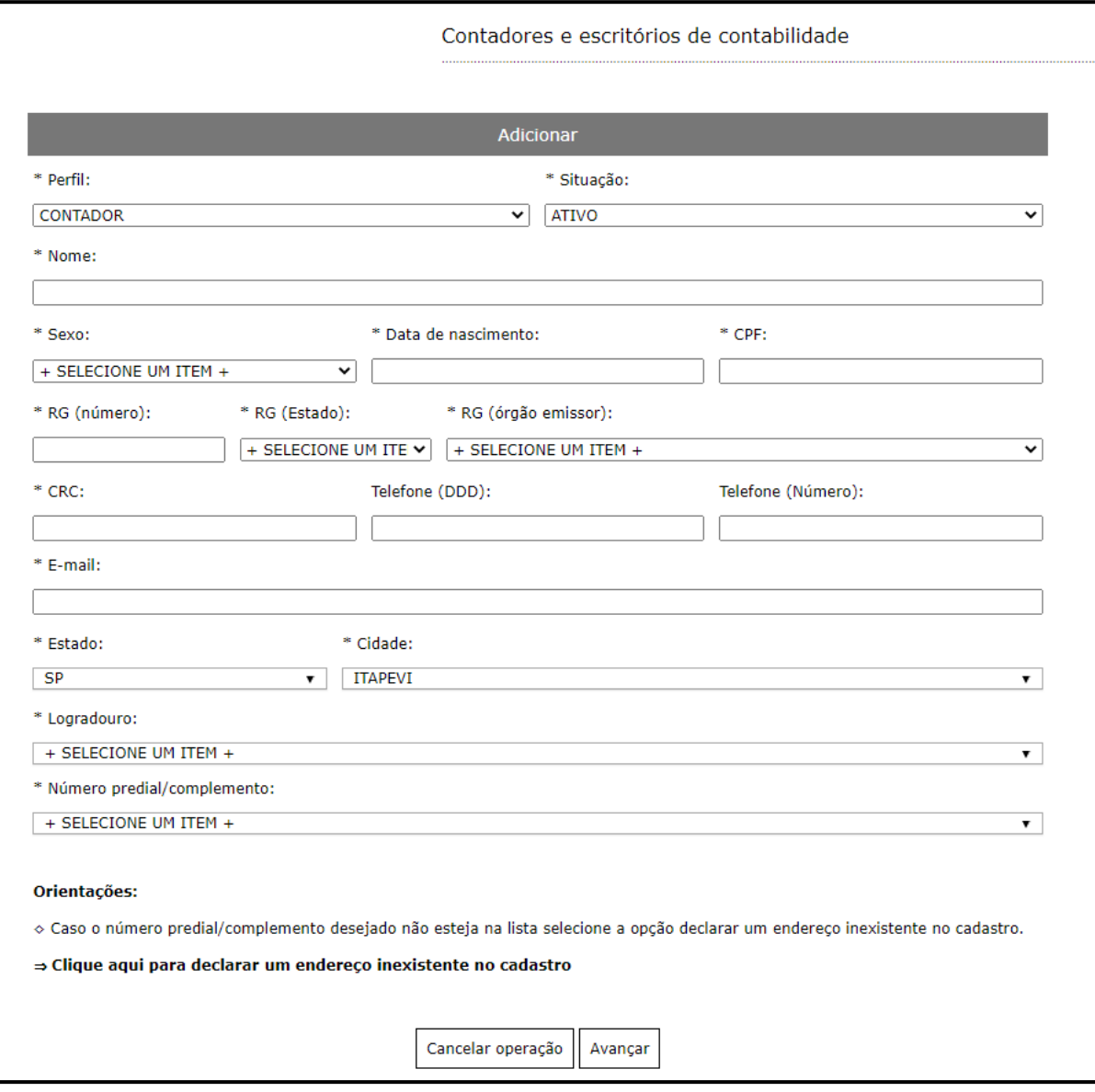

Figura 4 - Página de preenchimento dos dados de Contador

O Cadastro de Contador é voltado exclusivamente para **Pessoa Física**. Sendo necessário o preenchimento obrigatório de informações como CPF, Sexo e Data de Nascimento.

Caso o Escritório de Contabilidade seja localizado no município de atuação, o sistema solicita o preenchimento de um endereço valido. Basta selecionar o Logradouro e na sequência o número. Caso o número não esteja disponível para seleção, procure a Prefeitura para maiores informações.

**Observação:** Caso o Escritório esteja localizado em outro município, selecione a opção "**Declarar um endereço inexistente no cadastro".**

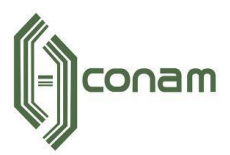

O cadastro de Escritório de Contabilidade é voltado exclusivamente para **Pessoa Jurídica** ou **Microempreendedor Individual (MEI)**.

O sistema solicitará o preenchimento obrigatório de informações como CNPJ e Razão Social.

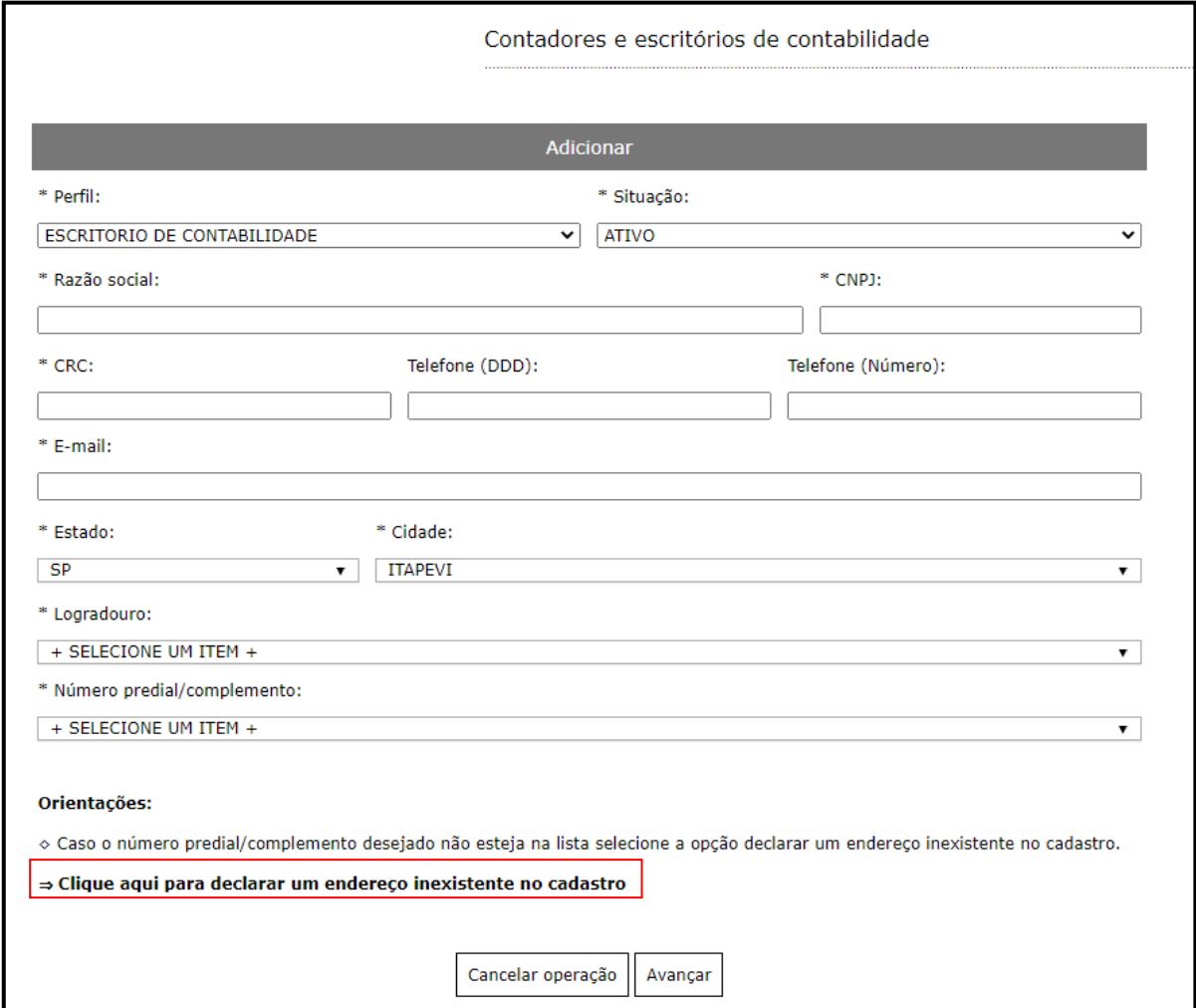

Figura 5 - Página de preenchimento dos dados de Escritório de Contabilidade

Caso o Escritório de Contabilidade seja localizado no município de atuação, o sistema solicita o preenchimento de um endereço valido. Basta selecionar o Logradouro e na sequência o número. Caso o número não esteja disponível para seleção, procure a Prefeitura para maiores informações.

**Observação:** Caso o Escritório esteja localizado em outro município, selecione a opção "**Declarar um endereço inexistente no cadastro".**

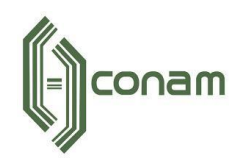

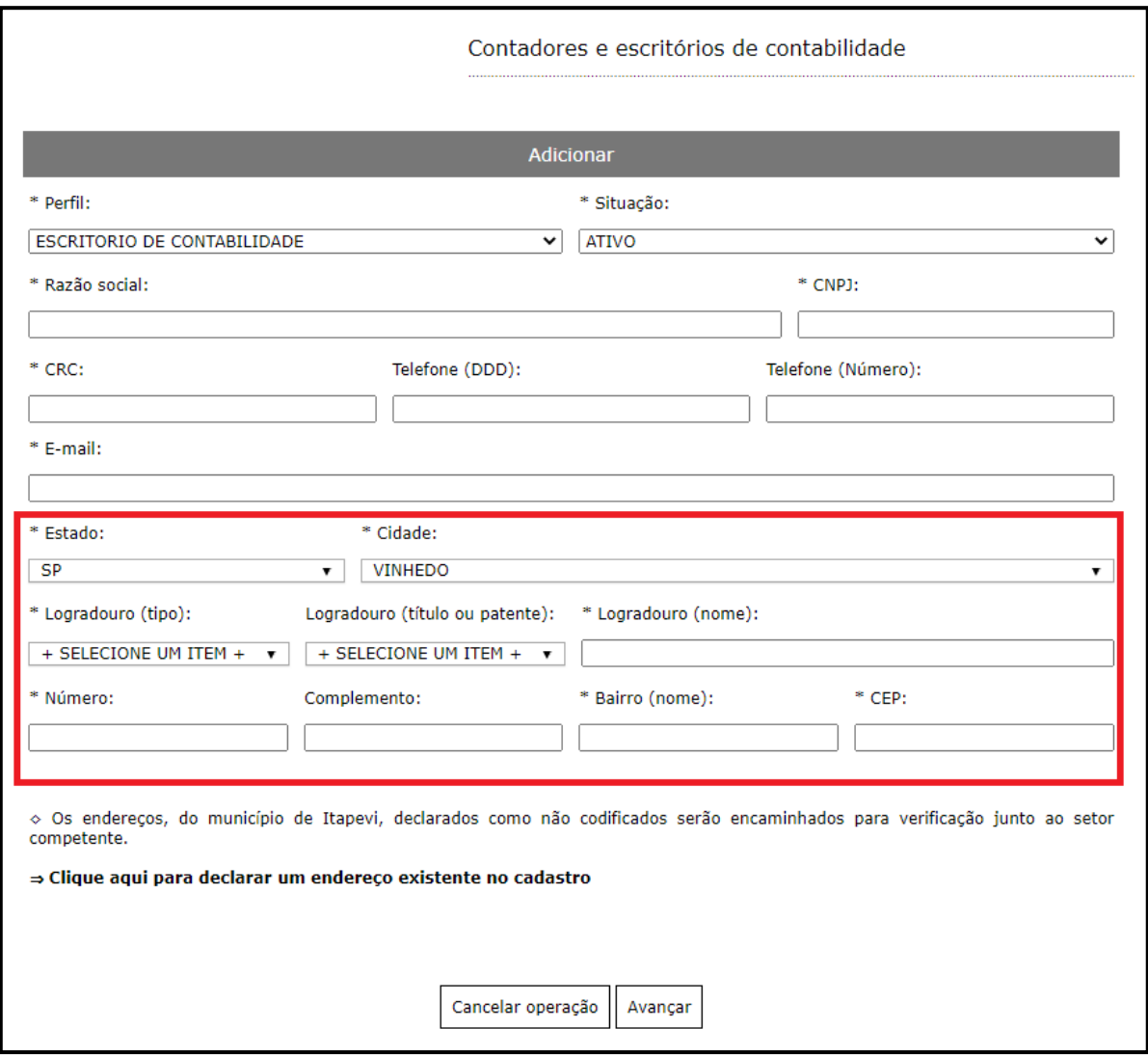

Figura 6 - Seleção de endereço de outro municipio

Após preencher todas as informações clique em **AVANÇAR.**

Na sequência, o sistema solicitará a adição dos documentos comprobatórios conforme mencionado na **FIGURA 3.**

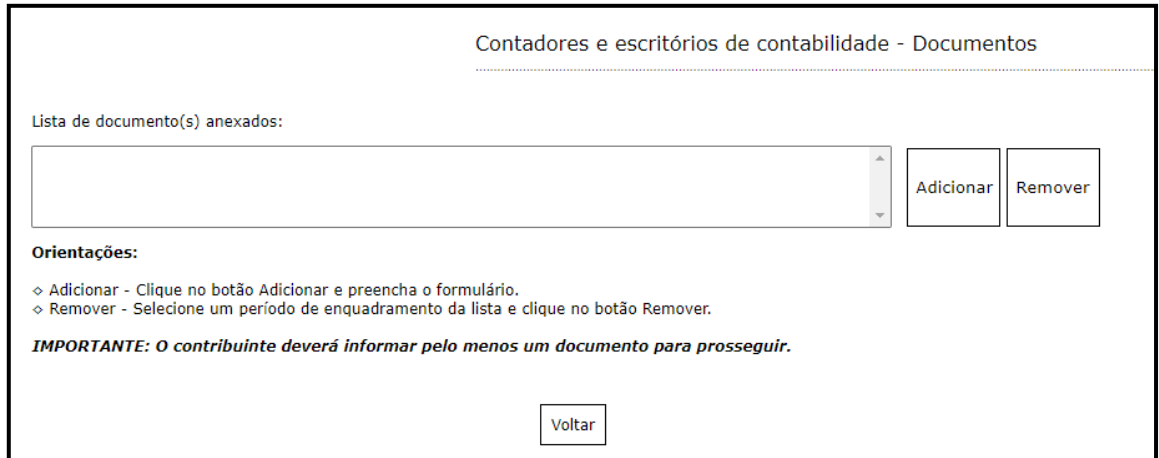

Figura 7 - Tela para adição de documentos

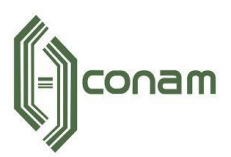

Clique em **SELECIONAR ARQUIVO** para buscar os arquivos no seu computador.

É importante que os arquivos estejam nos formatos especificados na tela de orientações abaixo.

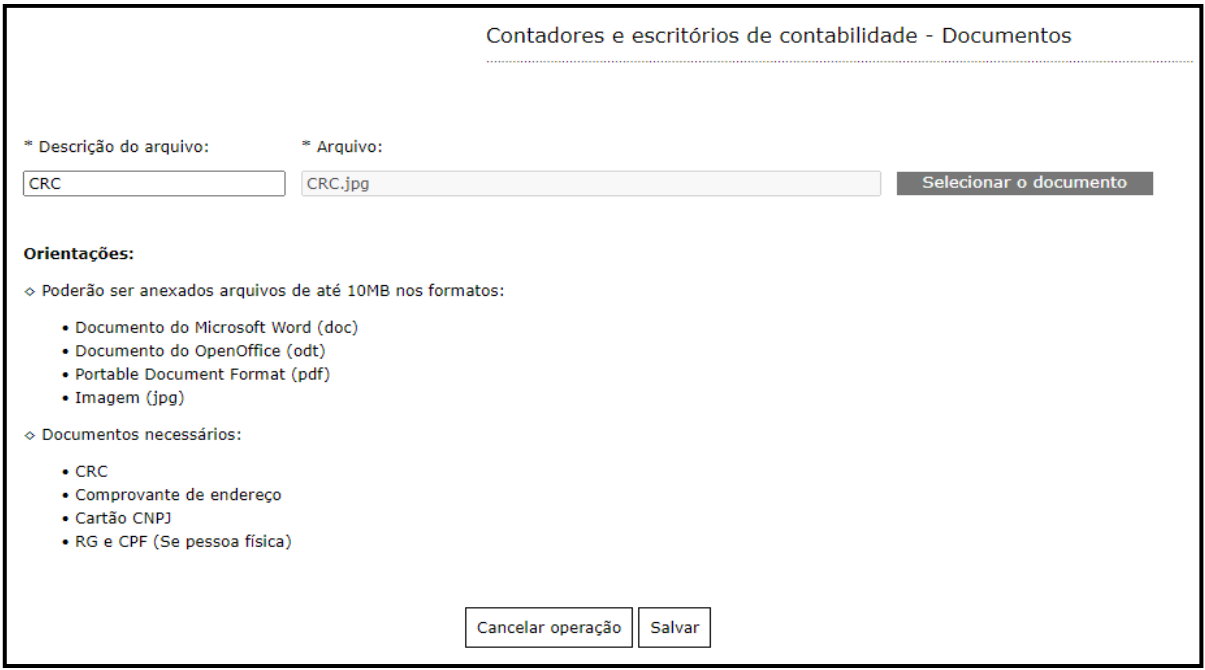

Figura 8 - Seleção de arquivos

Importante: Antes de anexar, renomeie o arquivo com o nome do documento.

Informe a descrição do arquivo e clique em **SALVAR**.

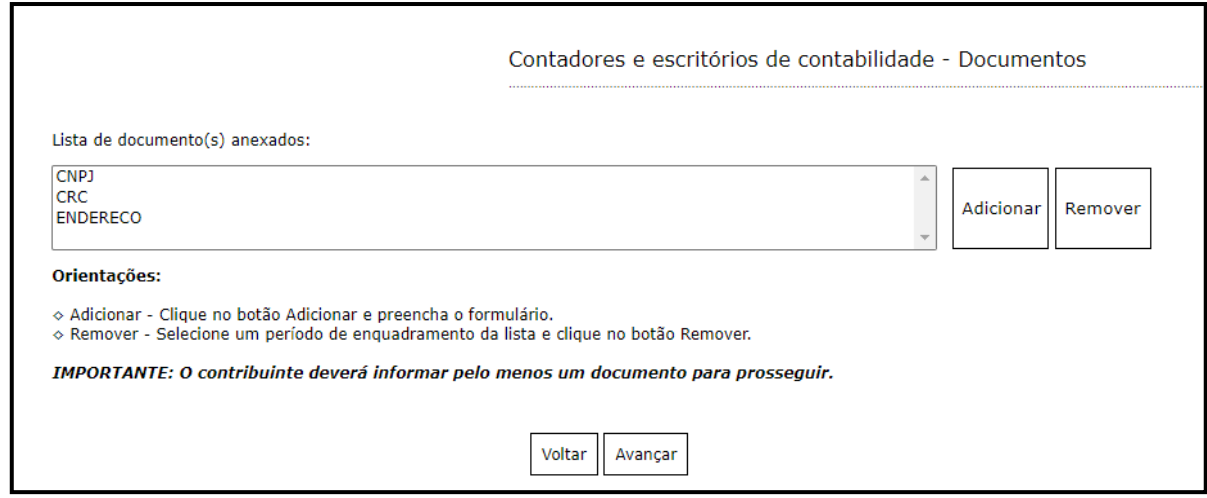

Figura 9 - Todos os documentos anexados

É possível adicionar quantos documentos achar necessário.

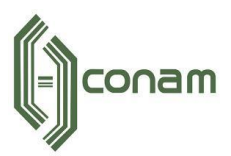

Caso tenha anexado o documento erroneamente, é possível selecioná-lo e removê-lo.

Após concluir todos os passos anteriores, o sistema exibirá uma tela contendo todas as informações preenchidas.

As informações serão encaminhadas para análise da Prefeitura.

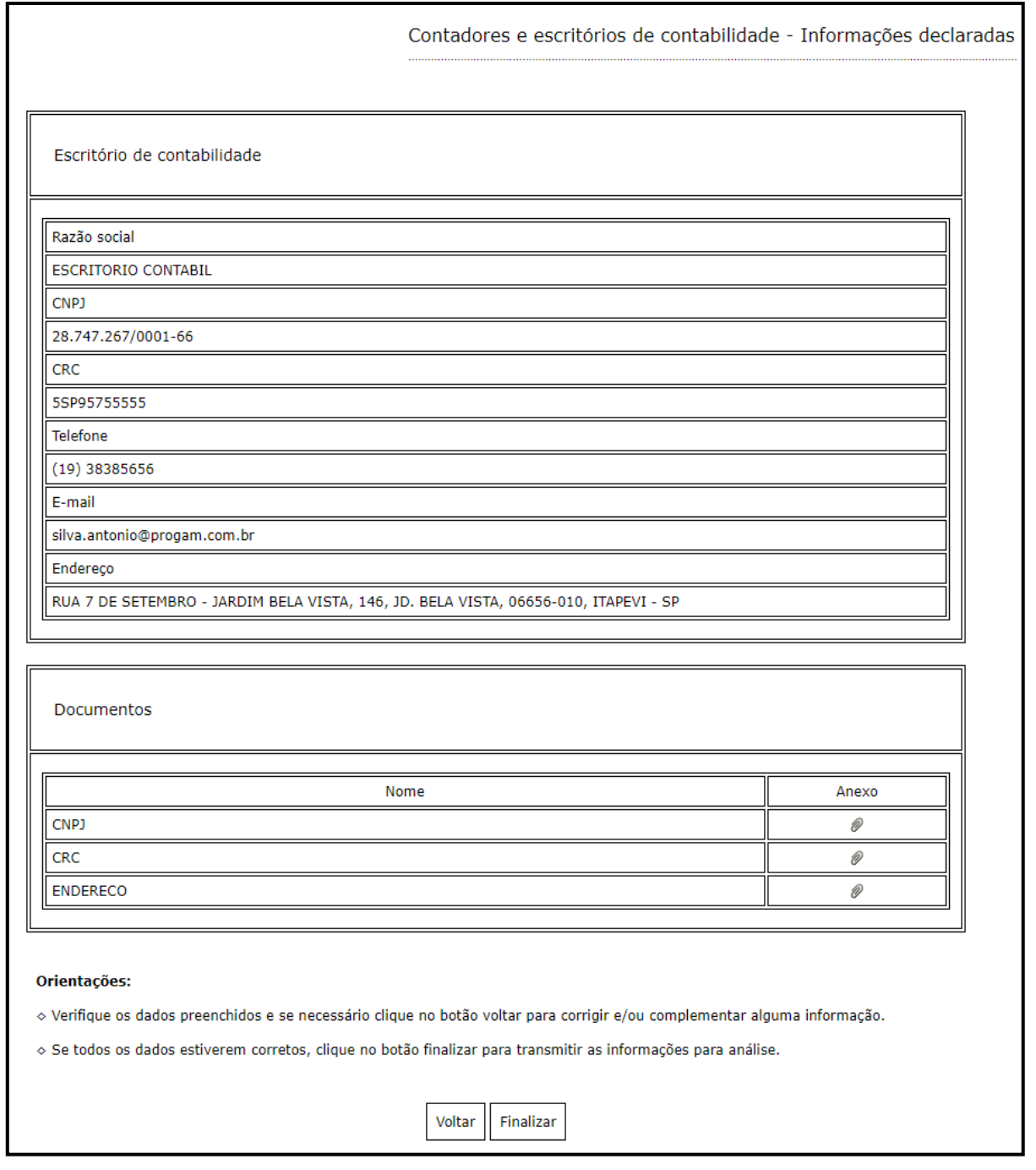

Figura 10 - Declaração de solicitação de cadastro de Contador

Clique em **finalizar** para enviar as informações para análise da Prefeitura.

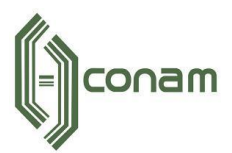

Caso a solicitação seja **aprovada**, o sistema enviará um e-mail confirmando a aprovação e informando o **usuário e senha de acesso.**

Caso a solicitação seja **indeferida** pela Prefeitura, o sistema informará o motivo do indeferimento via e-mail.

#### <span id="page-10-0"></span>**3 SOLICITAÇÃO DE ACESSO A PARTIR DE UM INDEFERIMENTO**

É possível reutilizar uma solicitação indeferida. Selecione a opção "**Solicitar cadastro a partir de uma solicitação indeferida".**

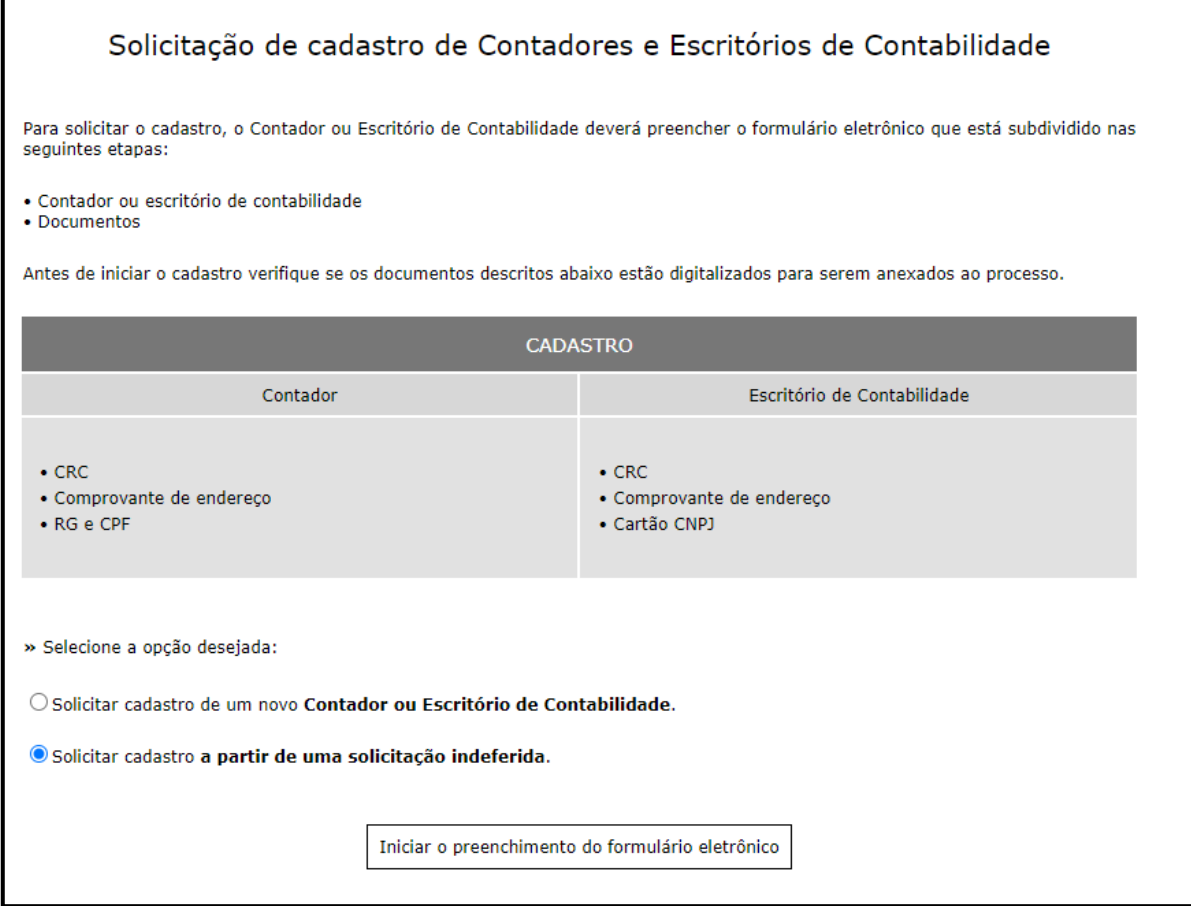

Figura 11 - Solicitar a partir de um indeferimento

Após selecionar a opção, clique em **Iniciar o preenchimento.**

Informe o perfil **Escritório de Contabilidade ou Contador.** O sistema solicitará o **CNPJ** ou **CPF.**

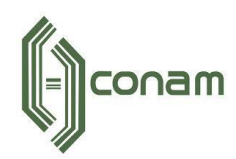

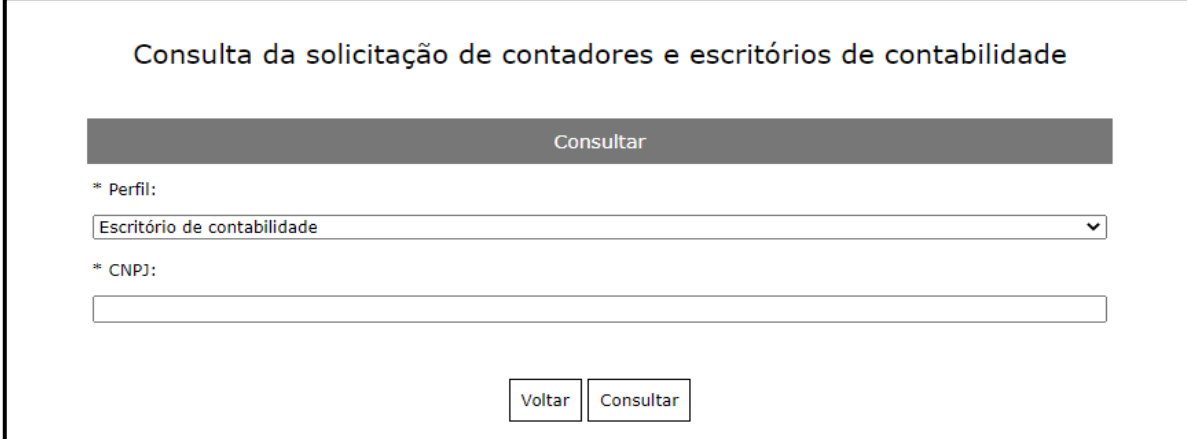

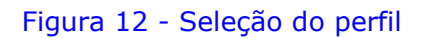

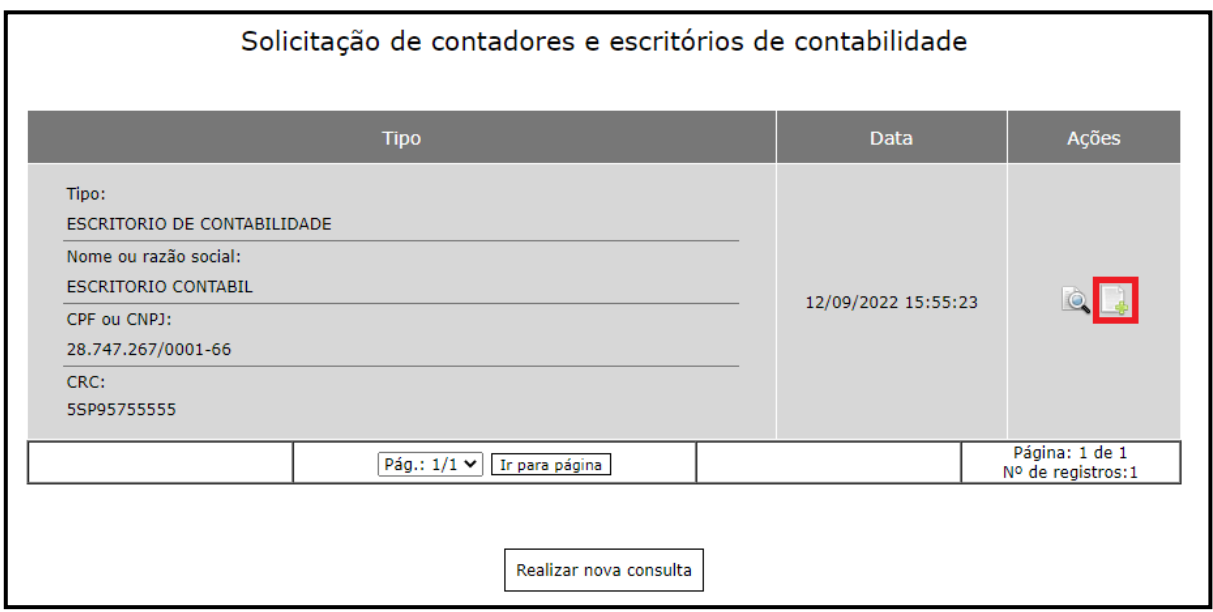

Figura 13 - Seleção da solicitação

Selecione a opção destacada acima e corrija ou adicione os dados que ocasionaram a reprovação da solicitação.

Logo após a aprovação o sistema enviará um e-mail contendo o usuário e senha de acesso.

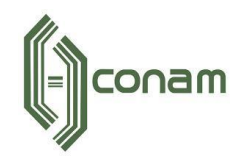

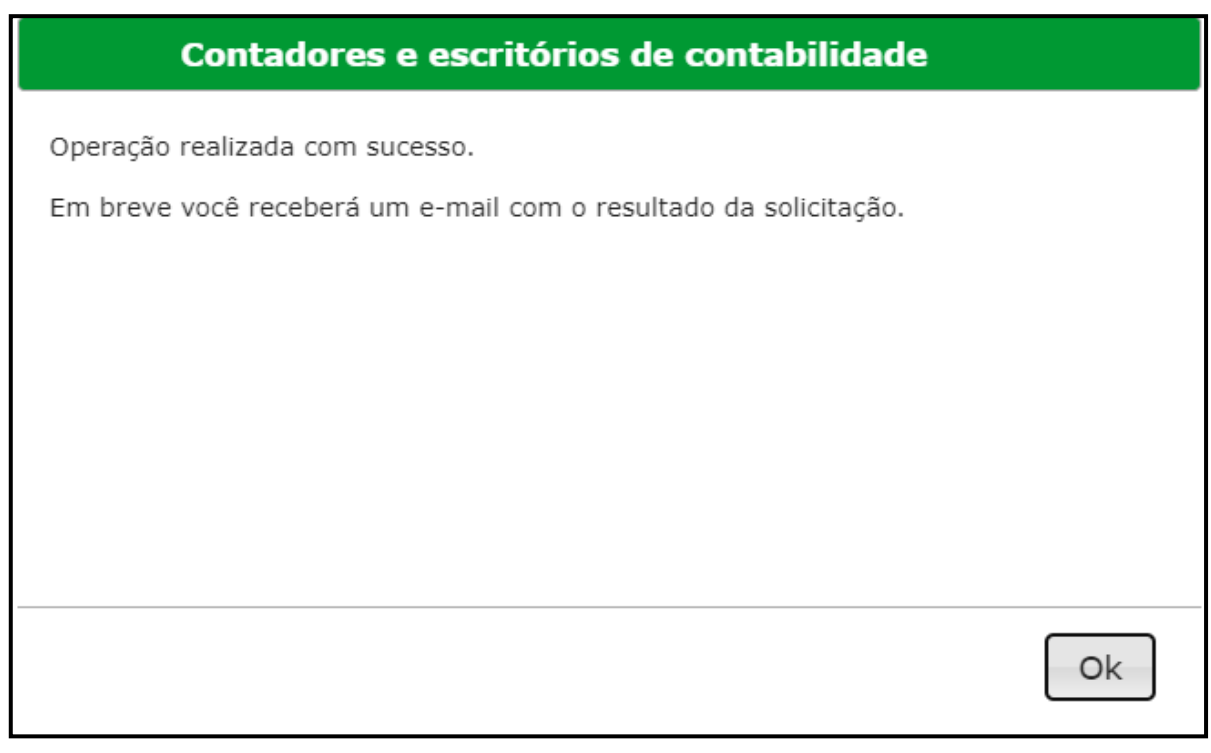

Figura 14 - Confirmação de envio da solicitação

## <span id="page-12-0"></span>**4 ACESSO AO SISTEMA EMPRESA FÁCIL**

Para acessar o sistema, selecione a opção **Gerenciamento do cadastro mobiliário.**

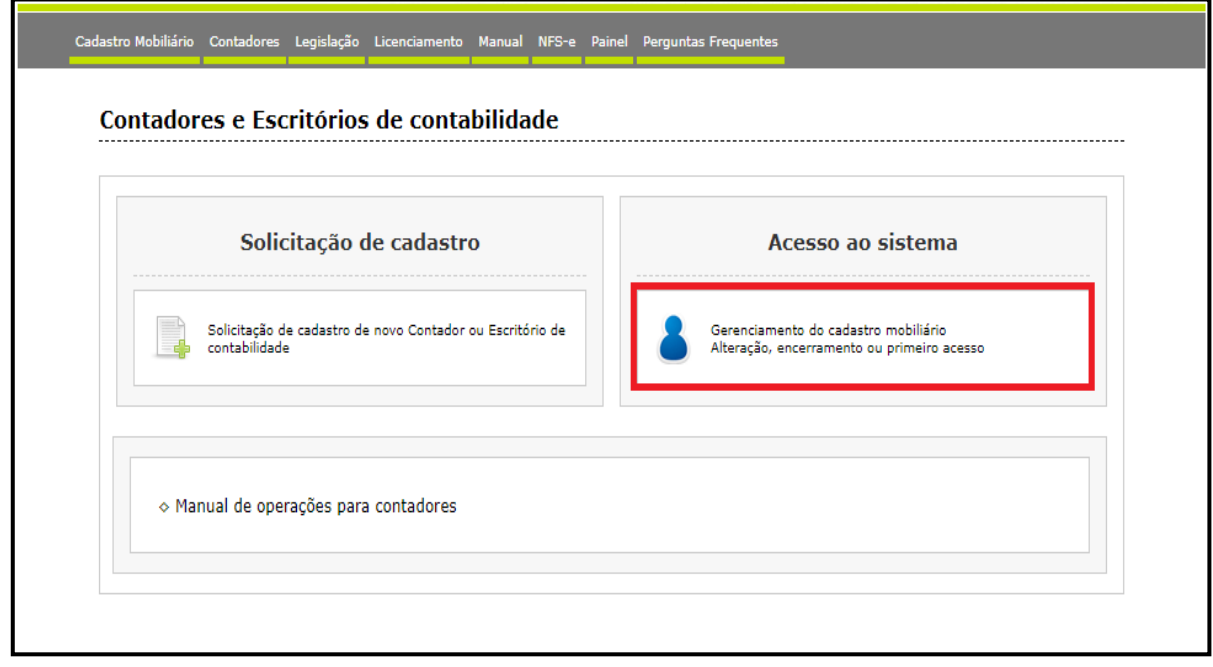

Figura 15 - Acesso ao sistema

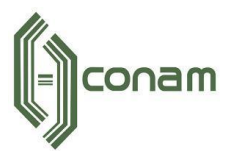

Logo após, o sistema solicitará o **Usuário e Senha** que foram encaminhados via **e-mail** após a aprovação por parte da Prefeitura.

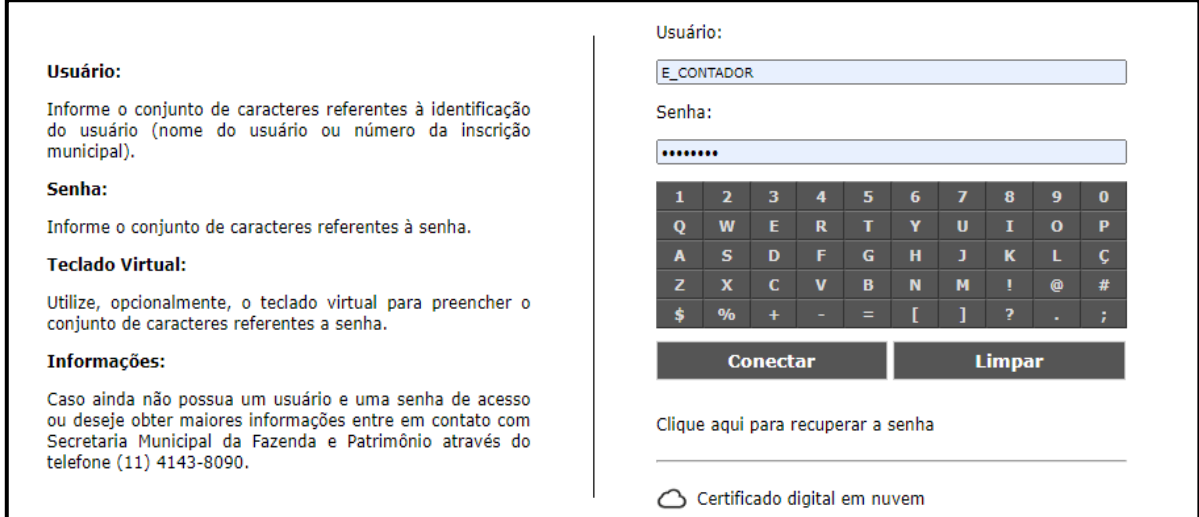

Figura 16 - Usuário e Senha

No primeiro acesso será solicitada a alteração da senha.

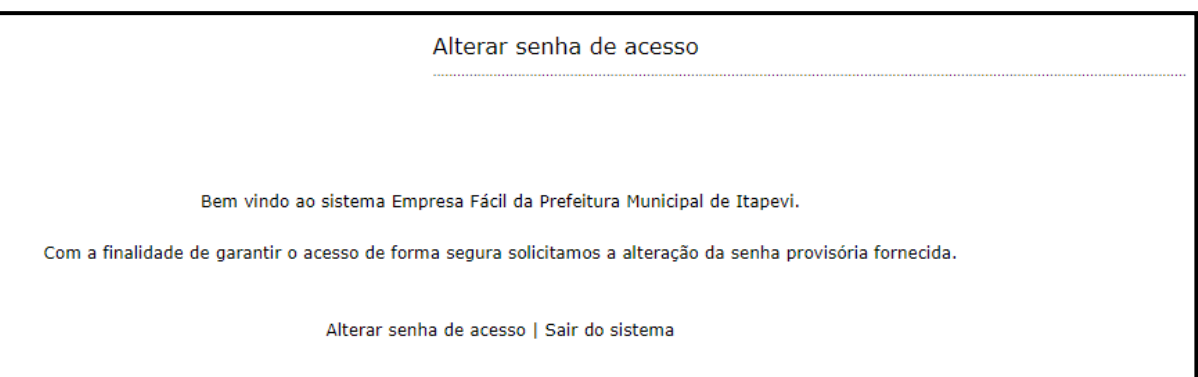

Figura 17 - Alteração da senha no Primeiro acesso

Clique em **Alterar a senha de acesso.**

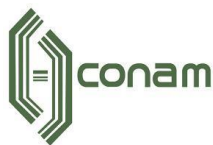

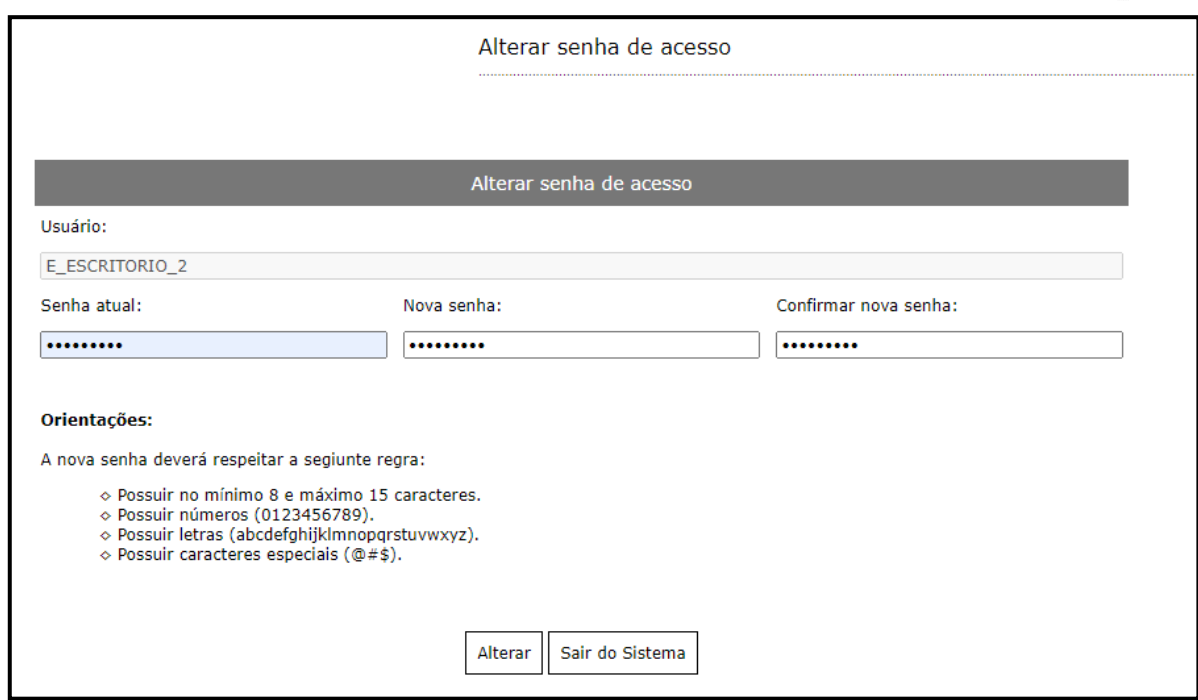

Figura 18 - Orientações para elaboração da senha

Observe as **orientações** para elaboração da nova senha de acesso. Após informar e confirmar a nova senha, clique em **Alterar**.

#### <span id="page-14-0"></span>**5 GERENCIAMENTO DOS CLIENTES**

Após alterar a senha de acesso, clique novamente em **Gerenciamento do cadastro mobiliário** e realize o *login.*

| Solicitação de cadastro                                   | Acesso ao sistema                          |
|-----------------------------------------------------------|--------------------------------------------|
| Solicitação de cadastro de novo Contador ou Escritório de | Gerenciamento do cadastro mobiliário       |
| contabilidade                                             | Alteração, encerramento ou primeiro acesso |

Figura 19 - Página inicial

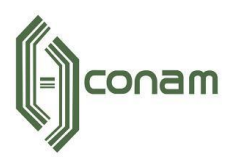

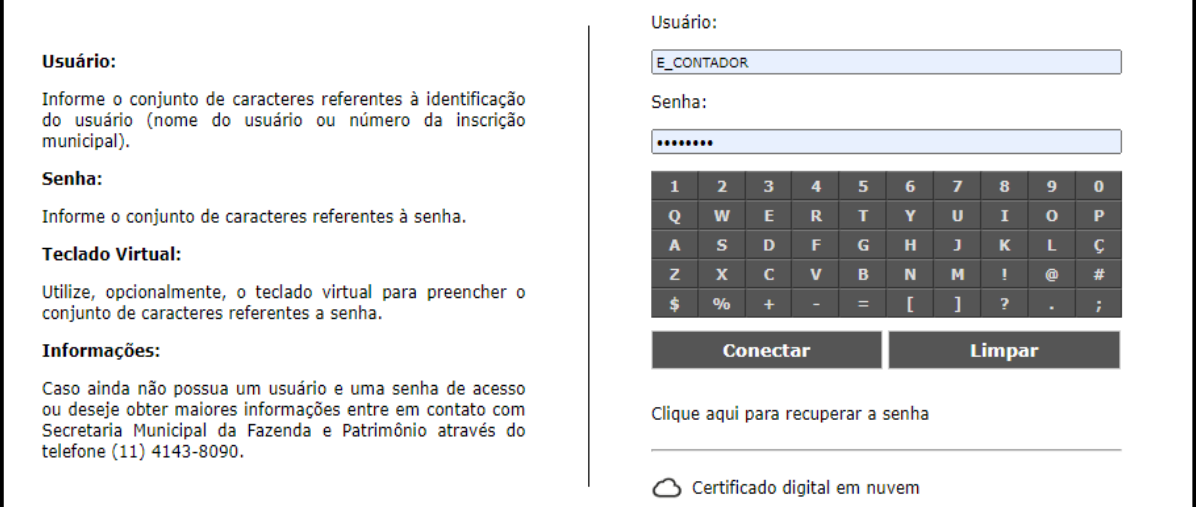

Figura 20 - Login de acesso

Após realizar o acesso, o sistema exibirá a tela abaixo:

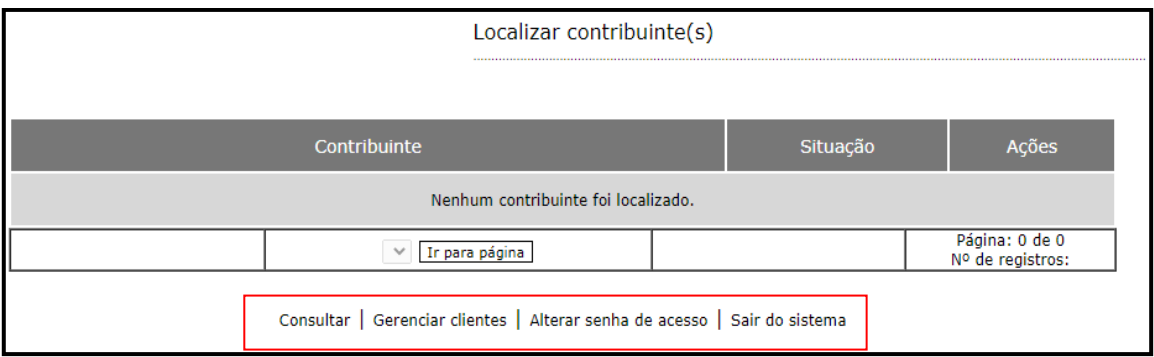

Figura 21 - Página inicial

Após adicionar todos os clientes, o sistema disponibiliza a ferramenta "**Consultar"**. É possível consultar por perfil, inscrição municipal, razão social CNPJ ou CPF.

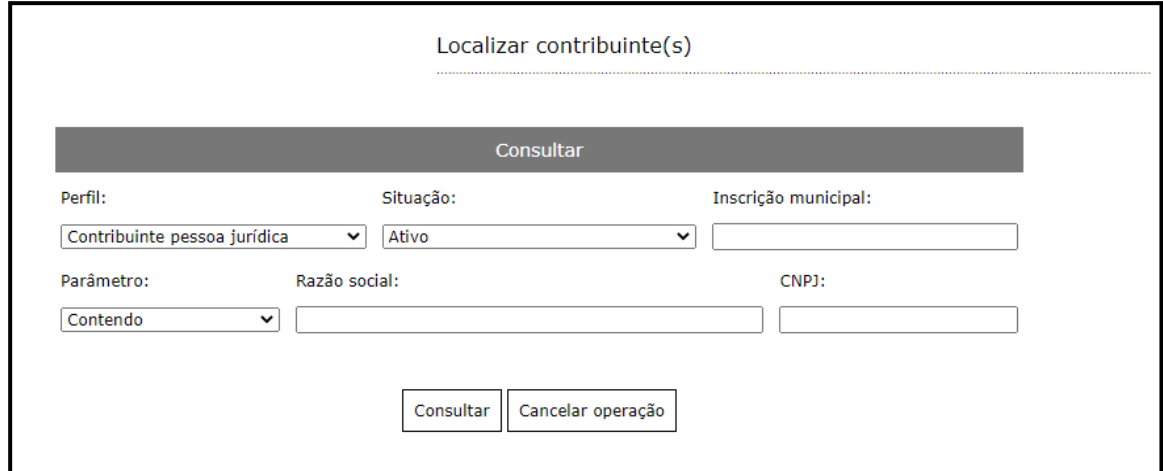

Figura 22 - Consultar

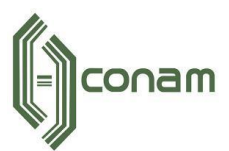

Para adicionar clientes ao seu cadastro, selecione a opção **Gerenciar Clientes.** Na sequência clique em **adicionar.**

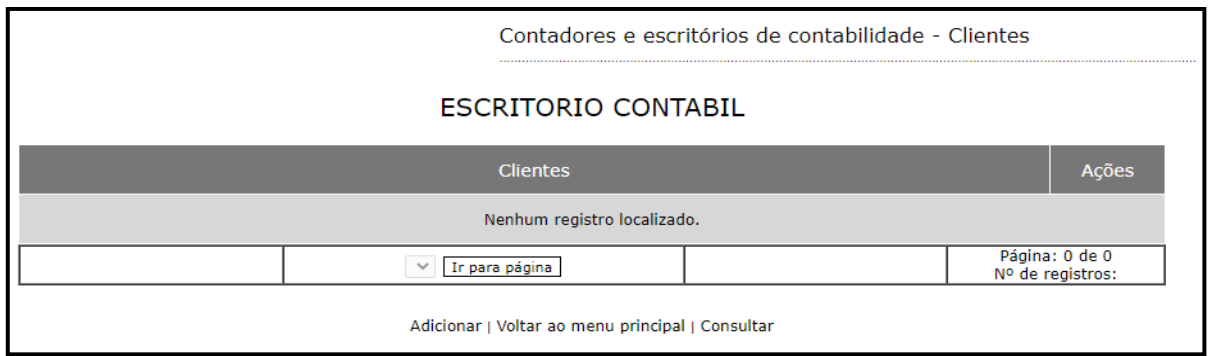

Figura 23 - Gerenciar clientes

Selecione o **PERFIL** desejado: **Pessoa Jurídica** ou **Pessoa Física.**

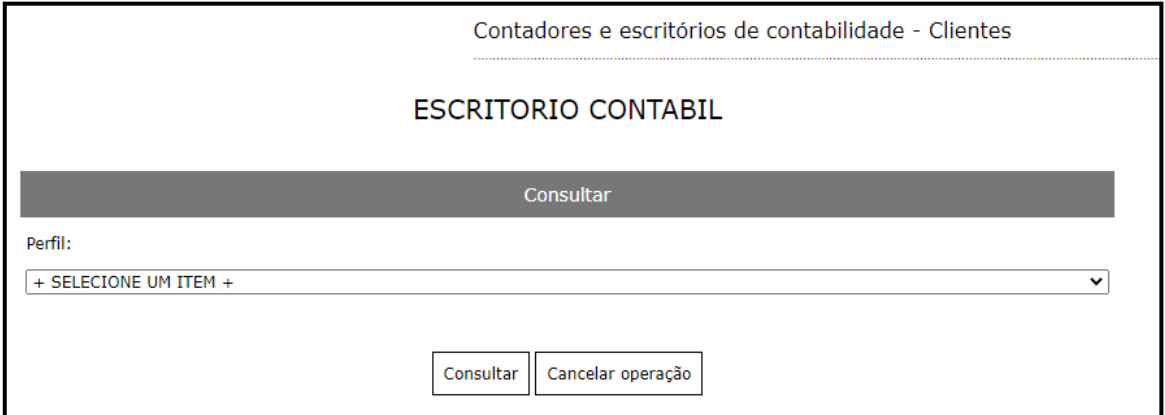

Figura 24 - Perfil do cliente

Na sequência informe o CNPJ (se pessoa Jurídica) ou CPF (se pessoa física):

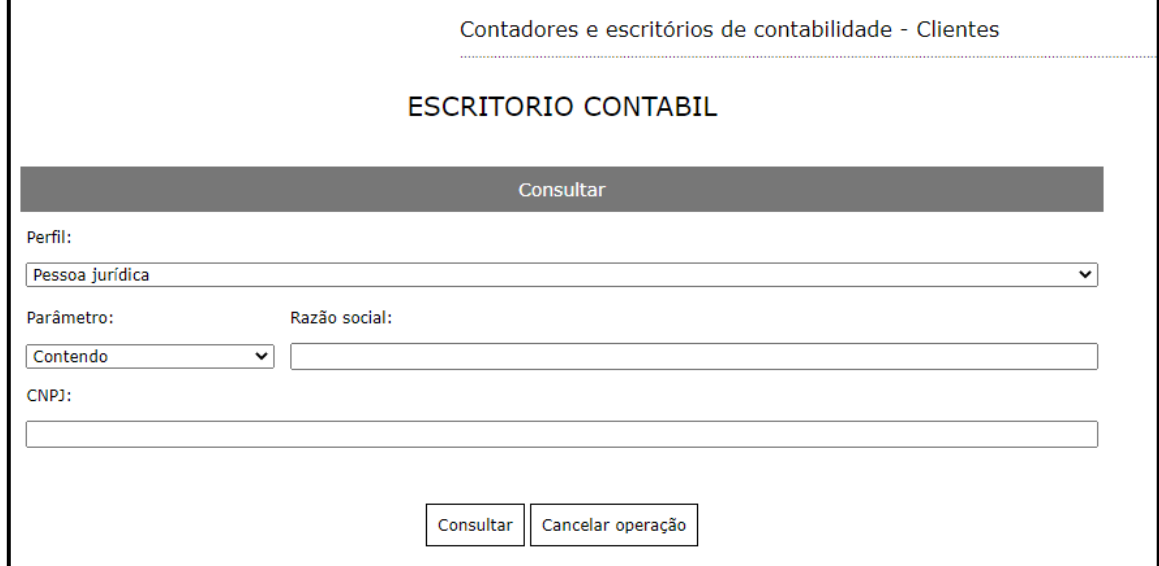

Figura 25 - Consultar o cliente

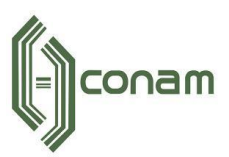

O sistema exibirá o cadastro do contribuinte.

**Observação:** O sistema exibirá apenas os contribuintes que já possuem inscrição municipal.

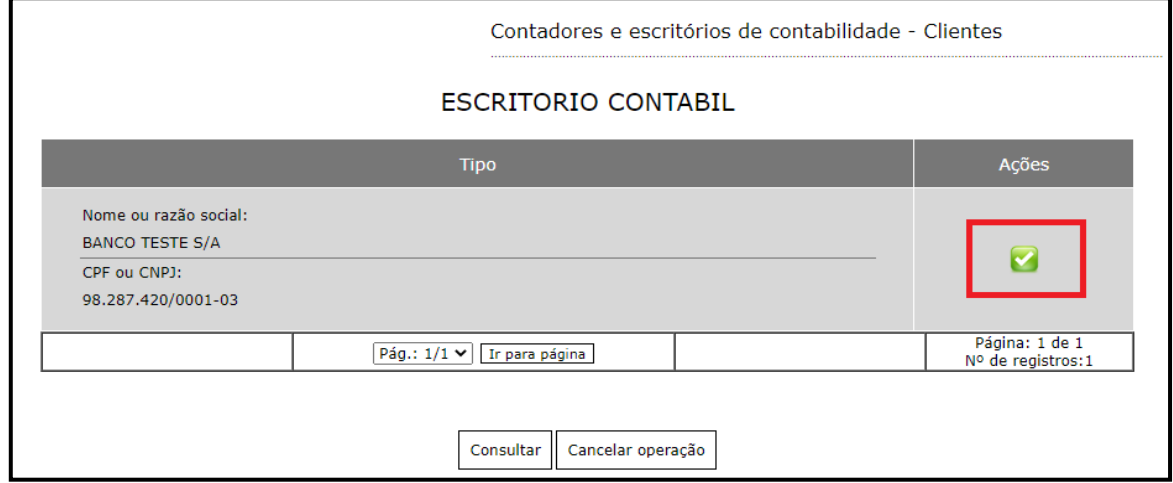

Figura 26 - Seleção do contribuinte

Logo após localizar o cliente, clique na opção destaca acima.

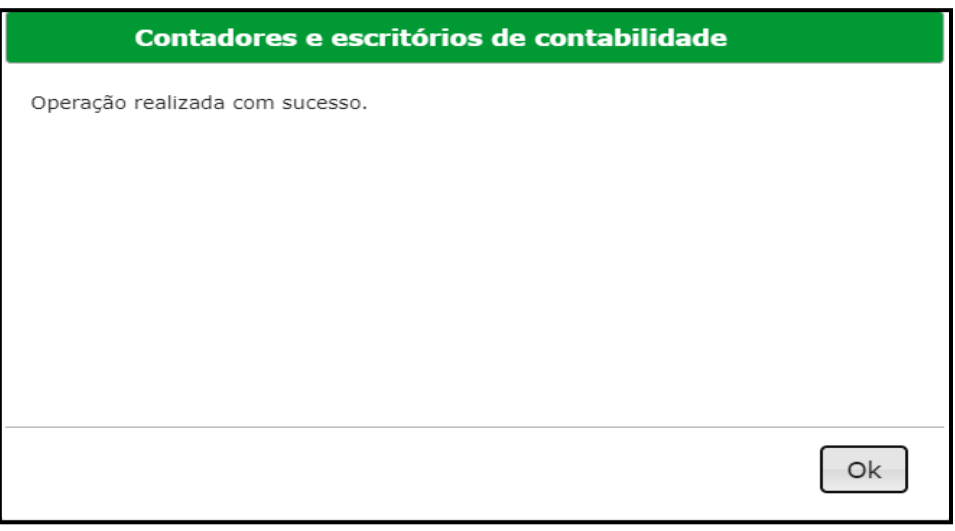

Figura 27 - Confirmação de inclusão do cliente

Observação: Caso o cliente já esteja vinculado a outro Contador ou Escritório de Contabilidade, o sistema não permitirá a vinculação ao seu cadastro. Será necessário entrar em contato com a Prefeitura para maiores informações.

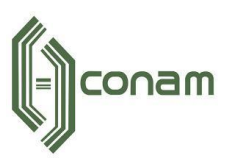

#### <span id="page-18-0"></span>**6 GERENCIAMENTO DO CADASTRO**

## <span id="page-18-1"></span>**5.1 EXCLUSÃO DE CLIENTES**

Para excluir um cliente selecione a opção "**Gerenciar Clientes"** na página inicial e na sequência exclua a empresa que desejar, conforme mostram as imagens abaixo:

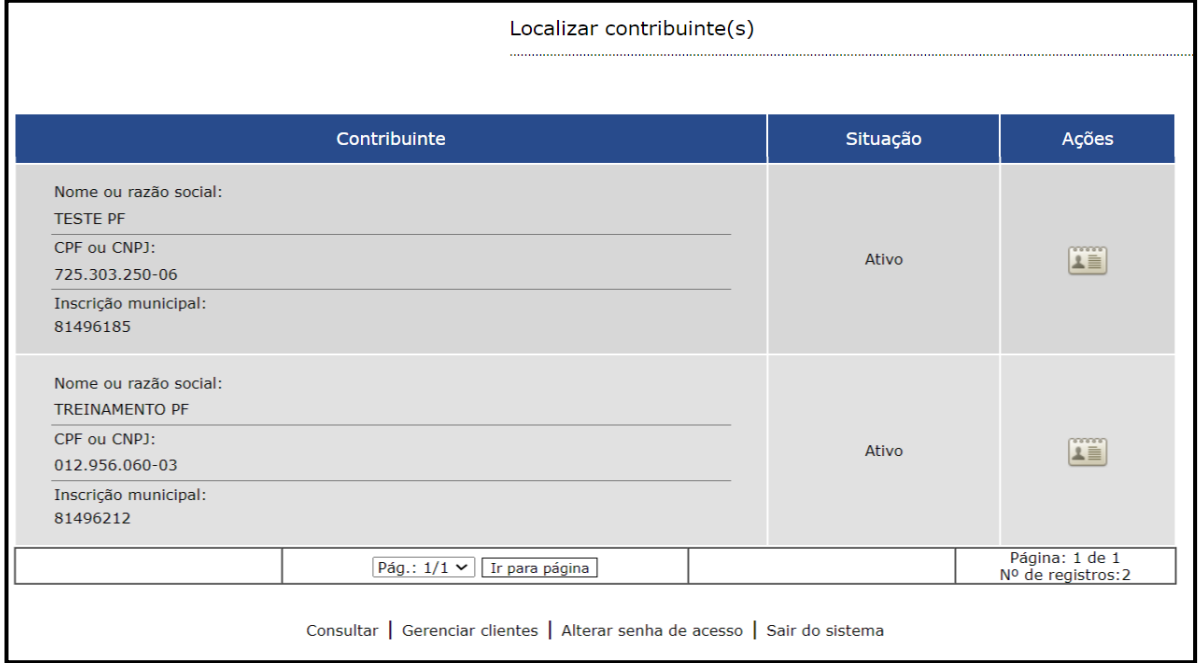

Figura 28 - Gerenciar clientes

Selecione o cliente que será excluído conforme imagem abaixo:

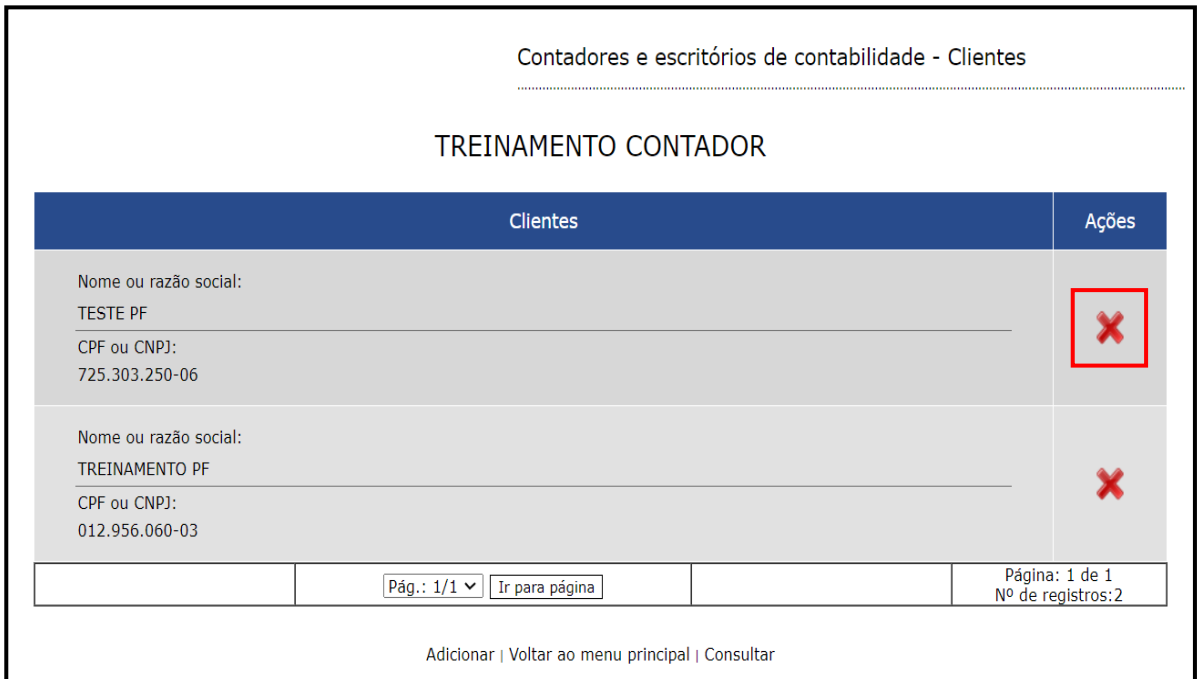

Figura 29 - Exclusão do cliente

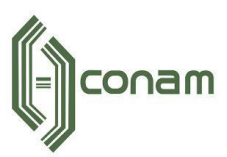

#### <span id="page-19-0"></span>**5.2 GERENCIAR O CADASTRO DO CLIENTE**

Para **acessar o cadastro** do cliente, selecione a opção conforme exibido na imagem abaixo:

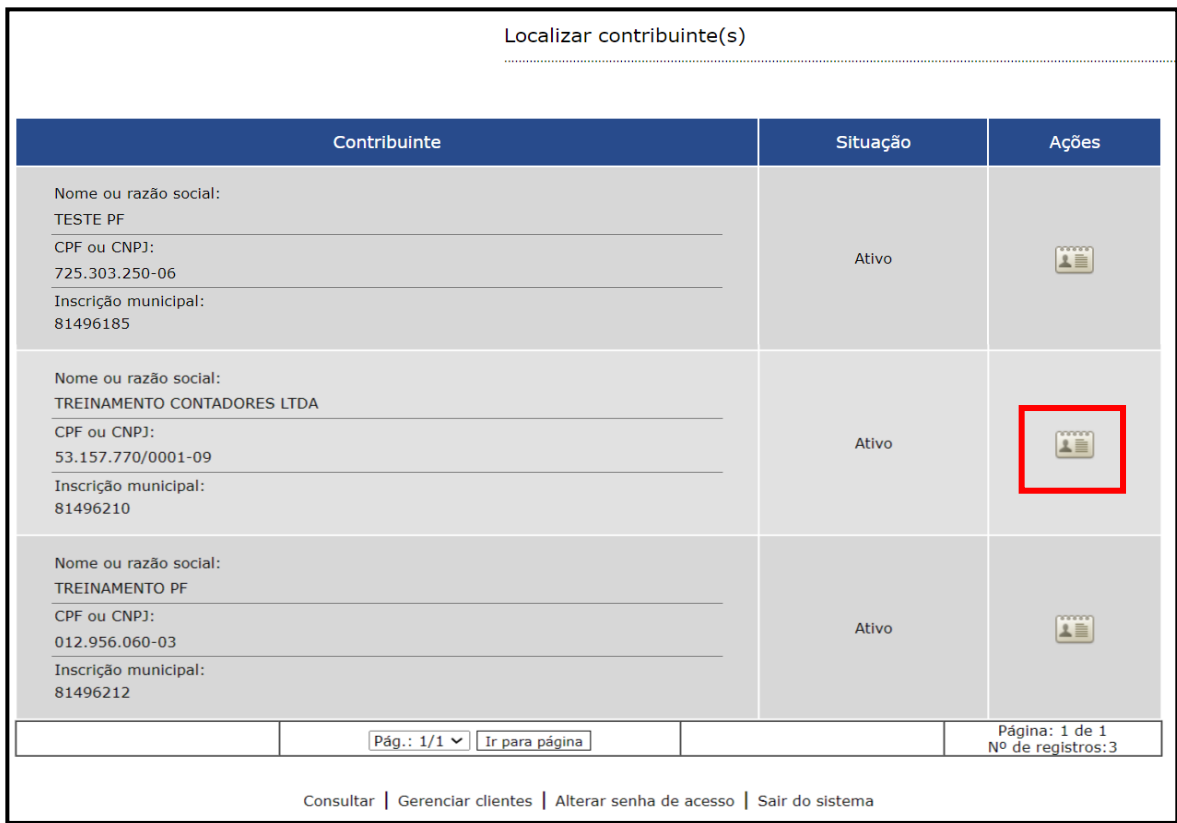

Figura 30 - Gerenciamento do cadastro

O sistema exibirá o **menu principal**, contendo as ferramentas necessárias para gerenciar o cadastro do contribuinte.

**Observação:** No canto superior esquerdo, o sistema exibirá o usuário do contador e logo abaixo o nome do contribuinte e inscrição municipal ao qual pertence o cadastro que está sendo gerenciado. Tal informação é importante para que não ocorram erros de gerenciamento. Segue imagem ilustrativa:

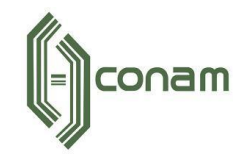

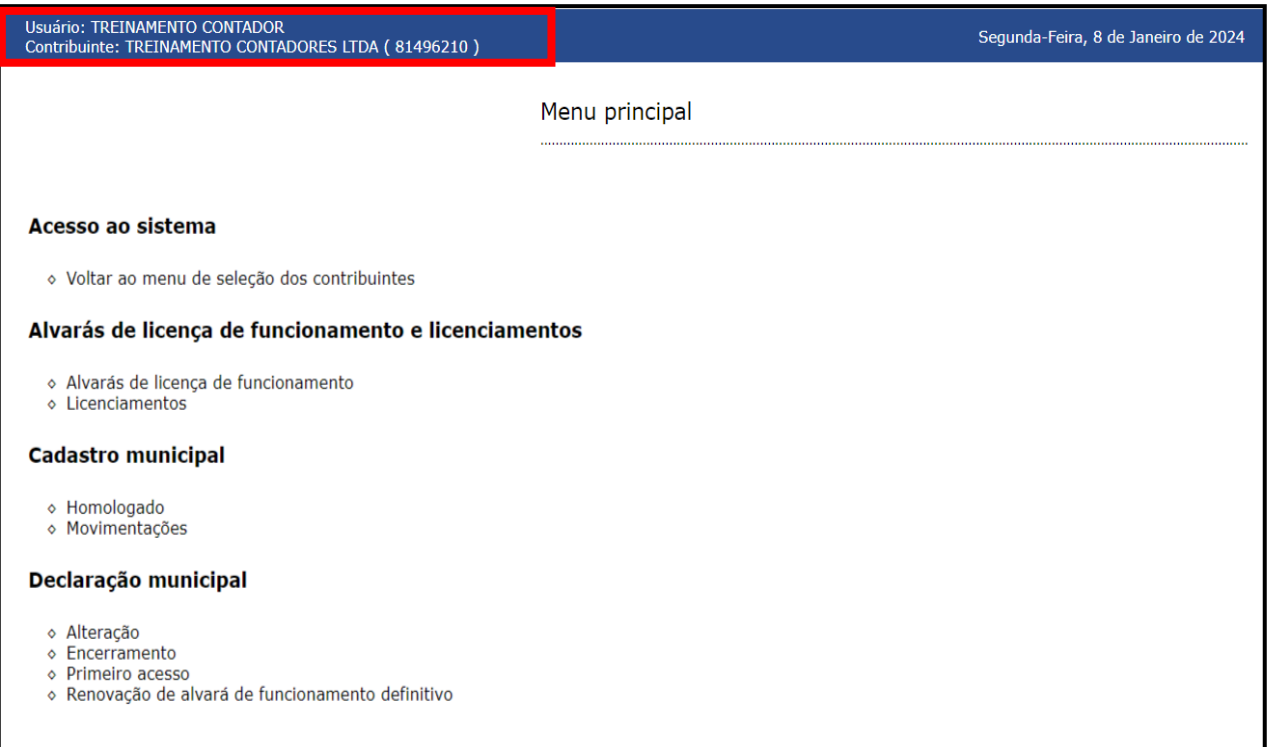

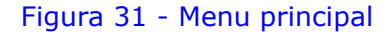

### <span id="page-20-0"></span>**5.3 ALVARÁ E LICENÇA DE FUNCIONAMENTO**

Para o melhor entendimento sobre a disponibilização dos alvarás e licenças, faremos uma breve contextualização:

O grau de risco das atividades municipais é determinante para o tipo do alvará que será gerado inicialmente. Após o deferimento da solicitação de abertura por parte da Prefeitura, o sistema direciona o cadastro para os Órgãos Licenciadores municipais automaticamente e disponibiliza o alvará correspondente.

Caso o contribuinte exerça alguma atividade com **Grau de risco Alto**, será atribuído o **Alvará de Controle de Alto Risco**. Neste caso, o contribuinte não tem autorização para exercer as atividades até que tenha o aval dos Órgãos Licenciadores. O contribuinte terá um prazo para regularizar-se e atender as solicitações dos Órgãos Licenciadores.

Após a regularização e aprovação por parte dos Órgãos Licenciadores, o sistema disponibilizará o Alvará de funcionamento. Este terá uma data de validade conforme a legislação municipal.

**Observação:** As informações acima são validas para contribuintes

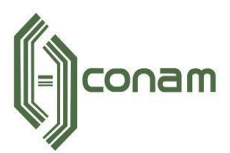

que exerçam atividade no imóvel declarado, ou seja, **são estabelecidos**. No caso de contribuintes que não exercem atividade no imóvel, ou seja, **não estabelecido**, o sistema gerará o Alvará definitivo diretamente.

É possível identificar as informações referente ao Grau de risco da atividade para cada licenciador no momento da análise de viabilidade. Segue imagem ilustrativa:

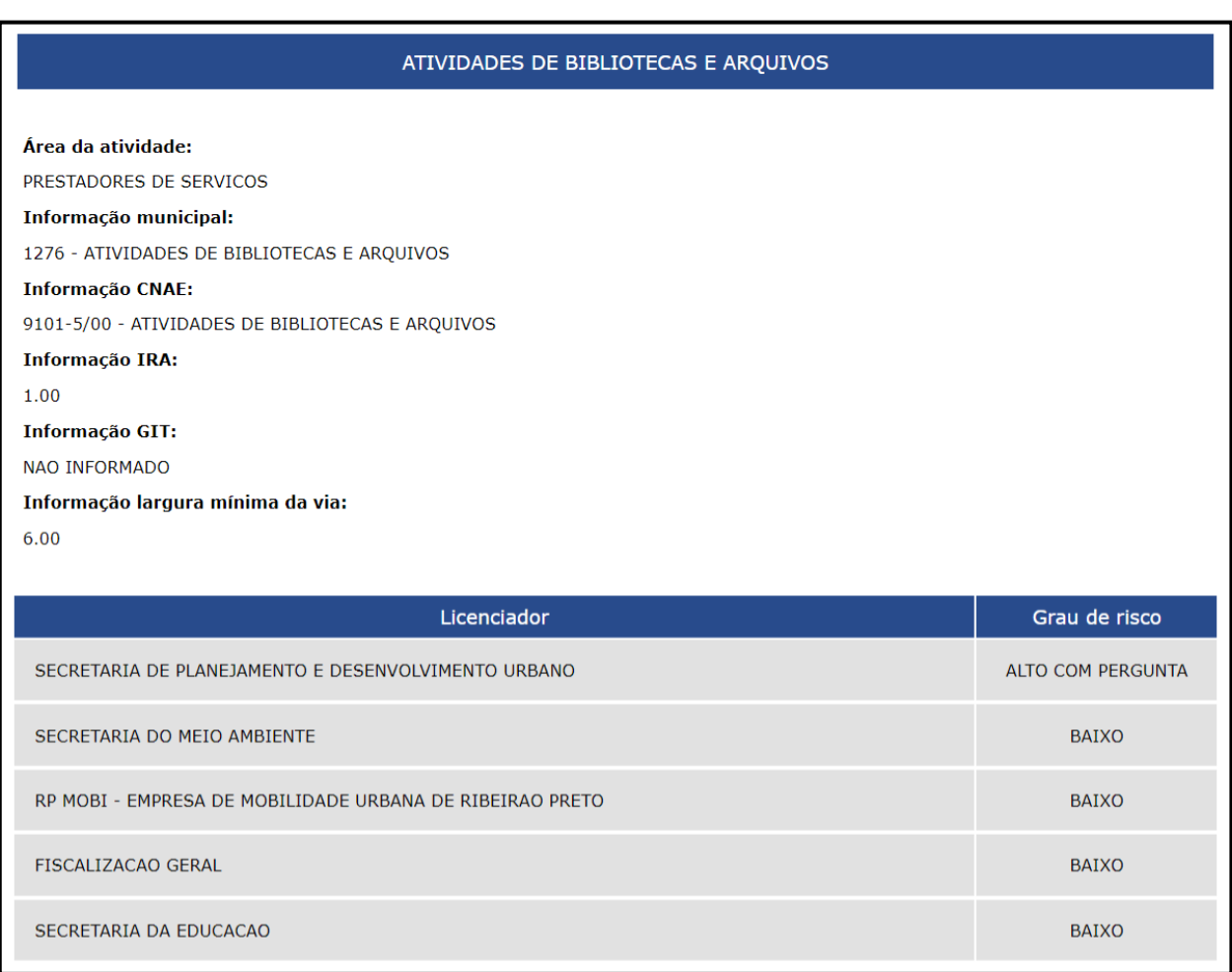

Figura 32 - Analise de viabilidade - Exibição do Grau de Risco da atividade

Para visualizar o Alvará acesse o menu **Alvarás de licença de funcionamento.**

Alvarás de licença de funcionamento e licenciamentos

- ◇ Alvarás de licença de funcionamento
- ◇ Licenciamentos

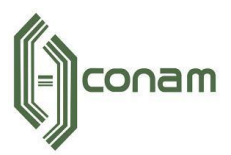

Conforme observamos na imagem abaixo, o sistema registra todo o histórico de Alvarás gerados. Para visualizar um **Alvará vigente**, selecione o ícone de **impressora** na coluna **Ações**.

|                   | Alvarás de licença de funcionamento |                 |                                   |                                      |  |
|-------------------|-------------------------------------|-----------------|-----------------------------------|--------------------------------------|--|
| <b>Tipo</b>       | Situação                            | Data da geração | Data da expiração ou<br>revogação | Ações                                |  |
| Alvará definitivo | Vigente                             | 08/01/2024      | 31/12/2024                        |                                      |  |
| Alvará definitivo | Revogado                            | 20/12/2023      | 08/01/2024                        |                                      |  |
| Alto risco        | Revogado                            | 20/12/2023      | 20/12/2023                        |                                      |  |
| Alto risco        | Revogado                            | 19/12/2023      | 20/12/2023                        | ۰                                    |  |
| Alto risco        | Revogado                            | 18/12/2023      | 19/12/2023                        | ۰                                    |  |
|                   | Pág.: $1/1$ $\sim$                  | Ir para página  |                                   | Página: 1 de 1<br>Nº de registros: 5 |  |

Figura 34 - Alvarás de licença de funcionamento

|                                      | Alvarás de licença de funcionamento |                          |                                      |       |  |
|--------------------------------------|-------------------------------------|--------------------------|--------------------------------------|-------|--|
| <b>Tipo</b>                          | Situação                            | Data da geração          | Data da expiração ou<br>revogação    | Ações |  |
| Alvará definitivo                    | Vigente                             | 08/12/2023               | 31/12/2023                           |       |  |
| Alto risco                           | Revogado                            | 08/12/2023               | 08/12/2023                           |       |  |
| Pág.: $1/1$ $\sim$<br>Ir para página |                                     |                          | Página: 1 de 1<br>Nº de registros: 2 |       |  |
|                                      |                                     | Voltar ao menu principal |                                      |       |  |

Figura 35 - Alvará definitivo com data de expiração

**Observação:** Não existe visualização do Alvará com situação Alto Risco, pois conforme mencionamos acima, não há autorização para exercer a atividade.

Para verificar a situação das Licenças Municipais, selecione a opção **Licenciamentos.**

O sistema disponibiliza um ambiente com interação entre o contribuinte e o Órgão Licenciador. É possível enviar, receber mensagens e documentos, além de visualizar o número, data de expedição, data de validade e situação da licença.

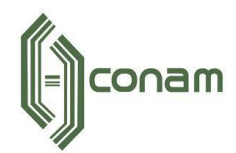

#### Licenciamentos

#### **Licenciamentos**

- ◇ Licenciamento Municipal
- ◇ Licenciamento Estadual

Voltar ao menu principal

#### Figura 36 – Licenciamentos

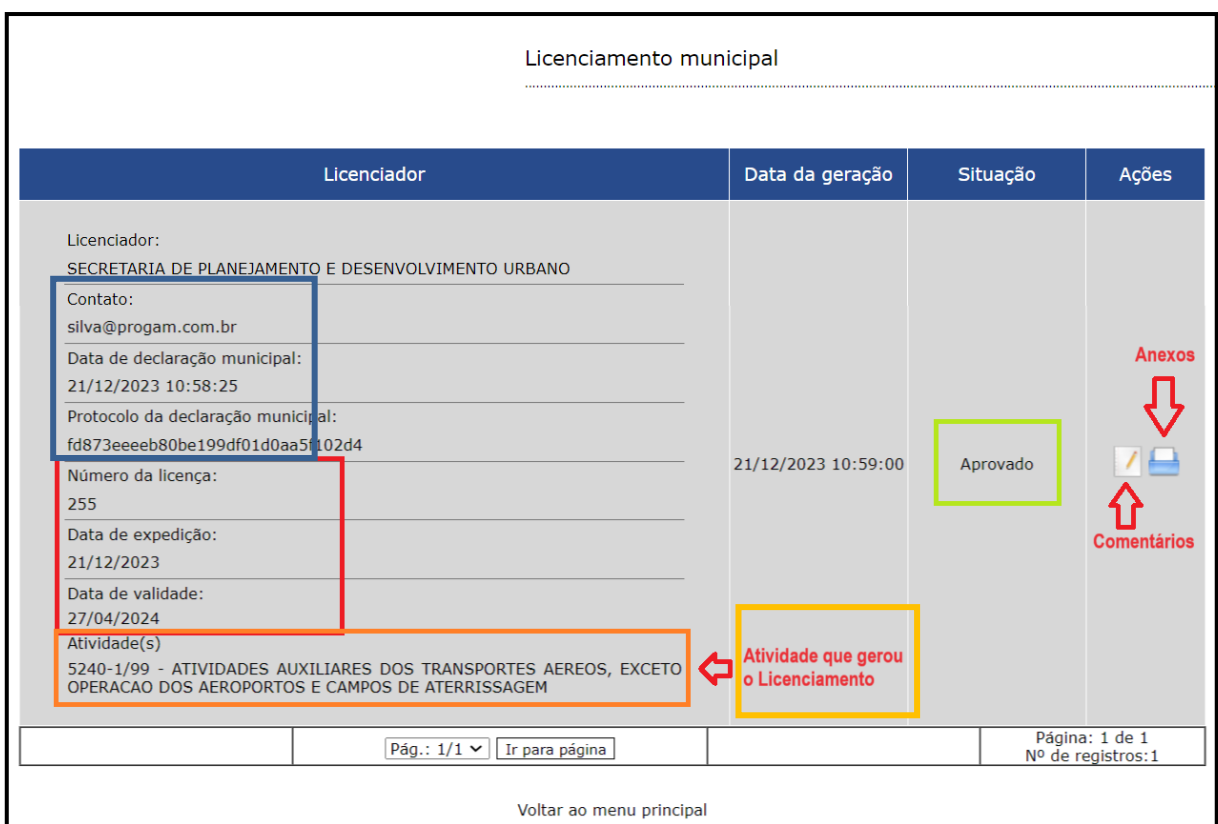

Figura 37 – Licenciamento municipal

O sistema disparará um e-mail de notificação sempre que um Órgão Licenciador encaminhar uma mensagem via sistema.

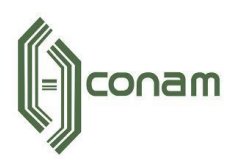

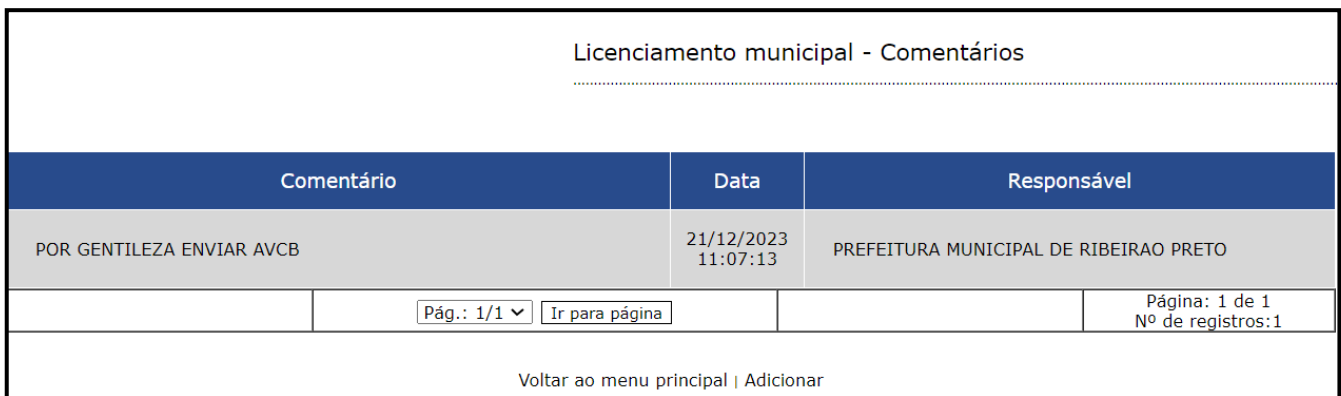

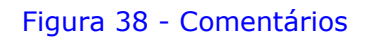

Para encaminhar uma mensagem para o Órgão Licenciador, clique em **Adicionar.**

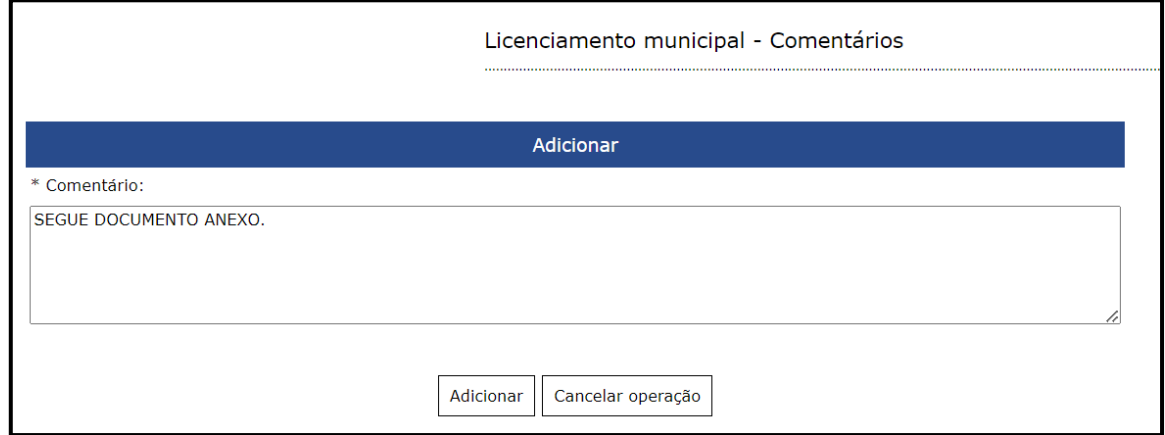

Figura 39 - Adicionar comentários

O sistema dispara um e-mail de notificação sempre que um Órgão Licenciador anexar um documento via sistema.

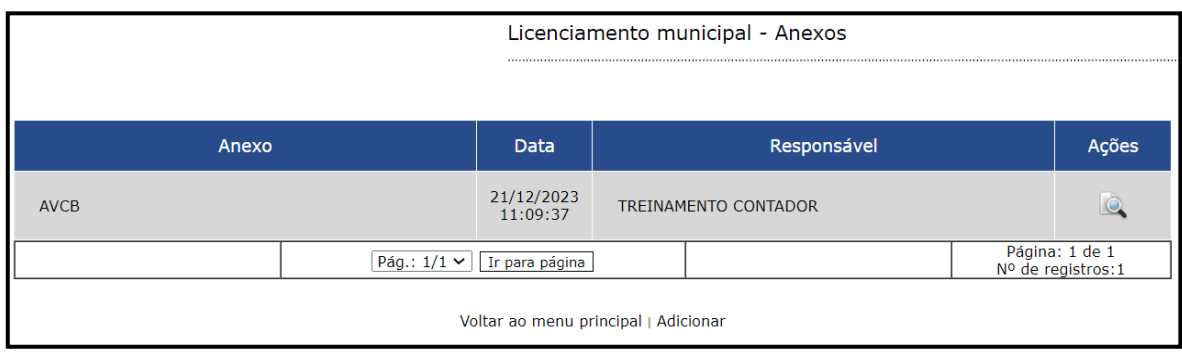

Figura 40 - Anexos

Para encaminhar um anexo para o Órgão Licenciador, clique em **Adicionar.**

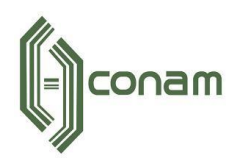

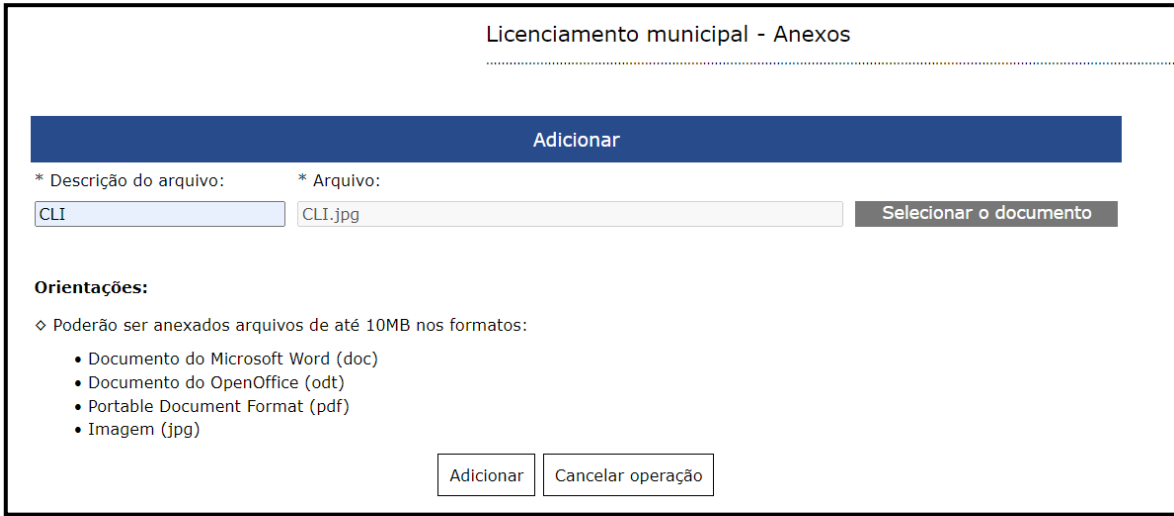

Figura 41 - Adicionar anexo para o Licenciador

Selecione o arquivo no seu computador, adicione uma descrição e clique em **adicionar.**

**Observação:** Utilize as opções acima sempre que um Órgão Licenciador solicitar documentos ou esclarecimentos. Uma vez adicionado não é possível apagar o comentário ou documento.

O sistema Empresa Fácil está integrado com Junta Comercial de São Paulo (JUCESP), possibilitando a disponibilização da consulta as **Licenças Estaduais**.

|                          |                                      | Licenciamento estadual - Solicitações |                                      |  |  |
|--------------------------|--------------------------------------|---------------------------------------|--------------------------------------|--|--|
| Data da Solicitação      | Protocolo                            | Situação                              | Ações                                |  |  |
| 18/12/2023               | SPP233333333                         | PENDENTE DE INTERACAO COM ORGAO       |                                      |  |  |
|                          | Ir para página<br>Pág.: $1/1$ $\sim$ |                                       | Página: 1 de 1<br>Nº de registros: 1 |  |  |
| Voltar ao menu principal |                                      |                                       |                                      |  |  |

Figura 42 – Licenciamento Estadual

É possível consultar todas as licenças geradas no sistema VRE-REDESIM.

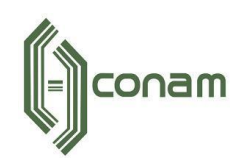

|                          | Licenciamento estadual - Solicitações - Licenças |                                                                                                    |                                      |                        |                        |  |                                      |       |
|--------------------------|--------------------------------------------------|----------------------------------------------------------------------------------------------------|--------------------------------------|------------------------|------------------------|--|--------------------------------------|-------|
|                          |                                                  |                                                                                                    | Protocolo VRE/REDESIM: 2984577       |                        |                        |  |                                      |       |
| <b>CNAE</b>              |                                                  | Órgão licenciador                                                                                     | Número da<br>licença                 | Data de<br>geração     | Data de<br>validade    |  | Situação                             | Ações |
| 6911701                  |                                                  | <b>SECRETARIA DA</b><br><b>AGRICULTURA /</b><br><b>COORDENADORIA DE</b><br><b>DEFESA AGROPECUARIA</b> |                                      | 18/12/2023<br>12:07:44 |                        |  | <b>CONCLUIDA</b>                     | NM.   |
| 6911701                  |                                                  | <b>SECRETARIA DO MEIO</b><br>AMBIENTE,<br><b>INFRAESTRUTURA E</b><br><b>LOGISTICA / CETESB</b>        | 3431588                              | 18/12/2023<br>12:07:12 | 18/12/2028<br>12:07:12 |  | <b>CONCLUIDA</b>                     | VI.   |
| 6911701                  |                                                  | <b>SECRETARIA DE ESTADO</b><br><b>DA SEGURANCA PUBLICA</b><br>/ CORPO DE BOMBEIROS                    |                                      | 18/12/2023<br>12:03:57 |                        |  | <b>CONCLUIDA</b>                     | NM.   |
|                          |                                                  |                                                                                                    | Pág.: $1/2$ $\sim$<br>Ir para página |                        | Próxima                |  | Página: 1 de 2<br>Nº de registros: 6 |       |
| Voltar ao menu principal |                                                  |                                                                                                    |                                      |                        |                        |  |                                      |       |

Figura 43 – Licenças Estaduais

O sistema também disponibiliza um histórico das solicitações geradas no VRE – REDESIM e o usuário responsável.

|                |                                                 | Licenciamento estadual - Solicitações - Histórico |                                      |  |  |  |
|----------------|-------------------------------------------------|---------------------------------------------------|--------------------------------------|--|--|--|
|                | Número da solicitação: 2984577                  |                                                   |                                      |  |  |  |
| Código         | Solicitação                                     | Responsável                                       | Data                                 |  |  |  |
| 3              | PENDENTE DE INTERACAO COM<br><b>ORGAO</b>       | 049.000.499-00                                    | 18/12/2023 12:07:51                  |  |  |  |
| 14             | AGUARDANDO GERACAO DO CLI<br><b>PARCIAL</b>     | 049.000.499-00                                    | 18/12/2023 12:07:15                  |  |  |  |
| $\overline{2}$ | PENDENTE DE ASSINATURA DE<br><b>DECLARACOES</b> | 049.000.499-00                                    | 18/12/2023 12:06:53                  |  |  |  |
| $\mathbf{1}$   | PENDENTE DE AVALIACAO DO RISCO                  | 049.000.499-00                                    | 18/12/2023 12:05:59                  |  |  |  |
| 14             | AGUARDANDO GERACAO DO CLI<br><b>PARCIAL</b>     | 049.000.499-00                                    | 18/12/2023 12:03:31                  |  |  |  |
|                | Pág.: $1/2$ $\vee$                              | Próxima<br>Ir para página                         | Página: 1 de 2<br>Nº de registros: 6 |  |  |  |
|                | Voltar ao menu principal                        |                                                   |                                      |  |  |  |

Figura 44 – Histórico das licenças Estaduais

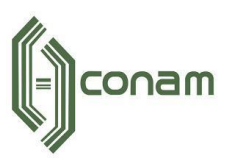

#### <span id="page-27-0"></span>**5.4 CADASTRO MUNICIPAL**

O sistema disponibiliza ferramentas de consulta ao cadastro do contribuinte.

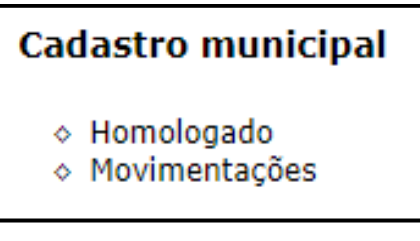

Figura 45 - Cadastro municipal

Em **Cadastro municipal homologado** é possível visualizar e imprimir os dados homologados, ou seja, os últimos dados validados pela Prefeitura.

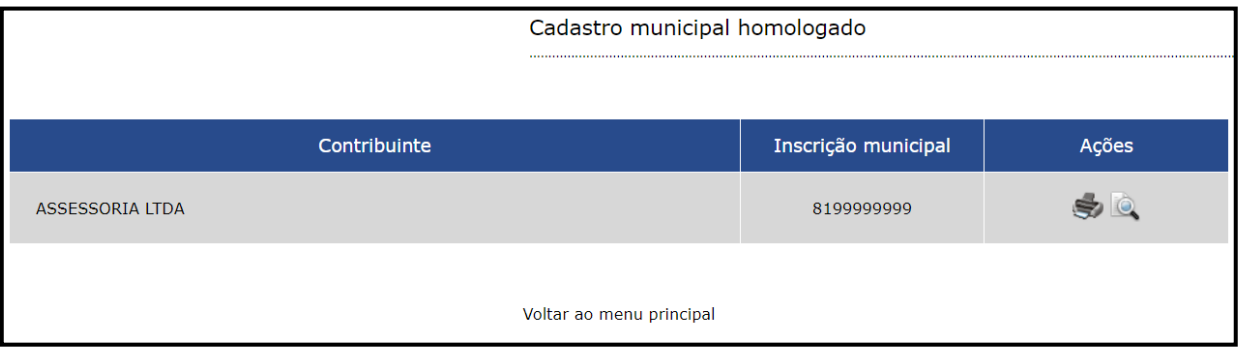

Figura 46 - Cadastro Homologado

Nas **Movimentações** é possível observar todos os tipos de movimentações realizadas no cadastro e datas de declaração e homologação.

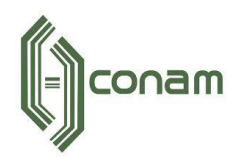

|                                                                 | Movimentações          |                        |            |                                       |  |
|-----------------------------------------------------------------|------------------------|------------------------|------------|---------------------------------------|--|
|                                                                 |                        |                        |            |                                       |  |
| <b>Tipo</b>                                                     | Data da<br>declaração  | Data da<br>homologação | Situação   | Ações                                 |  |
| Abertura                                                        | 15/10/2021<br>16:46:43 | 15/10/2021<br>16:48:53 | Deferida   | $\bullet$ Q                           |  |
| Alteração<br>· Contador ou escritório de contabilidade (ofício) | 15/10/2021<br>16:50:02 | 15/10/2021<br>16:50:02 | Deferida   | SQ                                    |  |
| Alteração<br>• Contribuinte                                     | 15/10/2021<br>17:39:36 | 15/10/2021<br>17:40:45 | Deferida   | $\clubsuit$ Q<br>Imprimiral           |  |
| Encerramento                                                    | 15/10/2021<br>17:42:57 | 15/10/2021<br>17:43:20 | Indeferida | $\clubsuit$ Q                         |  |
| Alteração<br>• Contribuinte                                     | 18/10/2021<br>13:50:46 | 18/10/2021<br>13:51:43 | Indeferida | $\clubsuit$ Q                         |  |
| Pág.: $1/4$ $\vee$                                              | Ir para página         | Próxima                |            | Página: 1 de 4<br>Nº de registros: 16 |  |
| Voltar ao menu principal                                        |                        |                        |            |                                       |  |

Figura 47 - Movimentações

## <span id="page-28-0"></span>**5.5 DECLARAÇÃO MUNICIPAL**

No menu **Declaração Municipal** é possível solicitar Alterações\* no cadastro (apenas Pessoa Física), Encerramento das atividades, efetuar o Primeiro Acesso<sup>\*</sup> (apenas Pessoa Física) e a Renovação do Alvará de funcionamento.

# Declaração municipal

- ◇ Alteração
- ◇ Encerramento
- ◇ Primeiro acesso
- ◇ Renovação de alvará de funcionamento definitivo

#### Figura 48 - Declaração municipal

**\*Observação**: A opção Primeiro Acesso tem a função de atualizar o cadastro do contribuinte. Ela só está disponível para contribuintes Pessoa

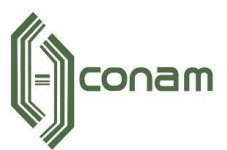

Física que receberam Inscrição Municipal antes da implantação do sistema **Empresa Fácil**.

## <span id="page-29-0"></span>**5.3.1 ALTERAÇÃO DE INFORMAÇÕES DO CADASTRO**

Os contribuintes **Pessoa Jurídica** e **Microempreendedor individual (MEI)** devem realizar a solicitação de alteração exclusivamente pelo sistema Via Rápida Empresa (VRE), não sendo necessária qualquer ação no sistema Empresa Fácil. Por meio da integração entre os sistemas VRE e Empresa Fácil, as alterações serão atualizadas no sistema automaticamente após aprovação da Prefeitura.

Para o contribuinte **Pessoa Física** existe a possibilidade de alterar um dado específico do cadastro, não sendo necessário percorrer todas as telas preenchidas na solicitação de abertura.

As alterações são disponibilizadas em blocos conforme imagem abaixo:

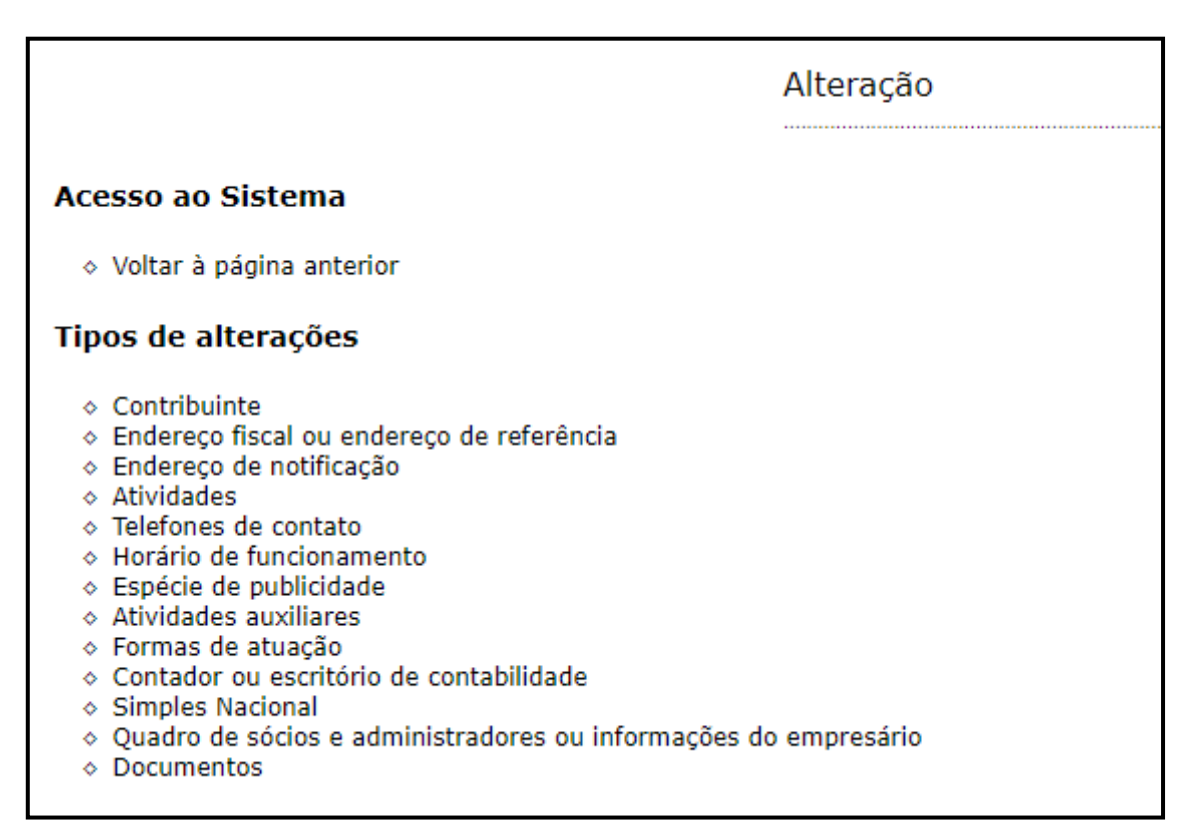

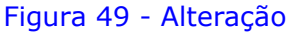

**Observações**: Caso o contribuinte tenha um alvará **Controle de Alto Risco**, o sistema não permitirá realizar as alterações de alguns dados

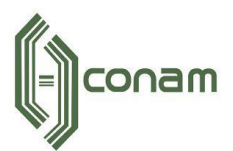

como: Contribuinte, Endereço de Fiscal, Atividades, Horário de Funcionamento.

Em todos os casos citados abaixo, a solicitação será encaminhada para análise da Prefeitura. O sistema enviará um e-mail de notificação em caso de aprovação ou reprovação da solicitação.

Assim como no processo de abertura de empresas, o sistema exibirá os documentos necessários nas alterações (caso necessário).

O sistema exibe a lista de documentos conforme a atuação do contribuinte, seja "**Estabelecido"** (Exerce atividade no imóvel) ou **Não Estabelecido** (Não exerce atividade no imóvel).

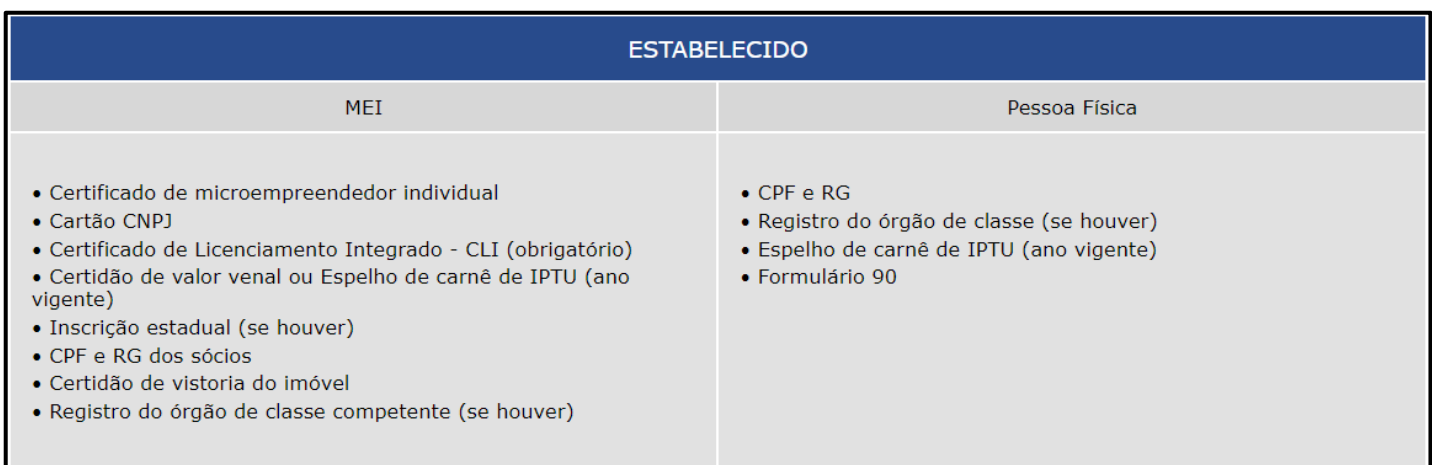

Figura 50 - Documentos exigidos Cliente que exerce atividade no local (Imagem ilustrativa)

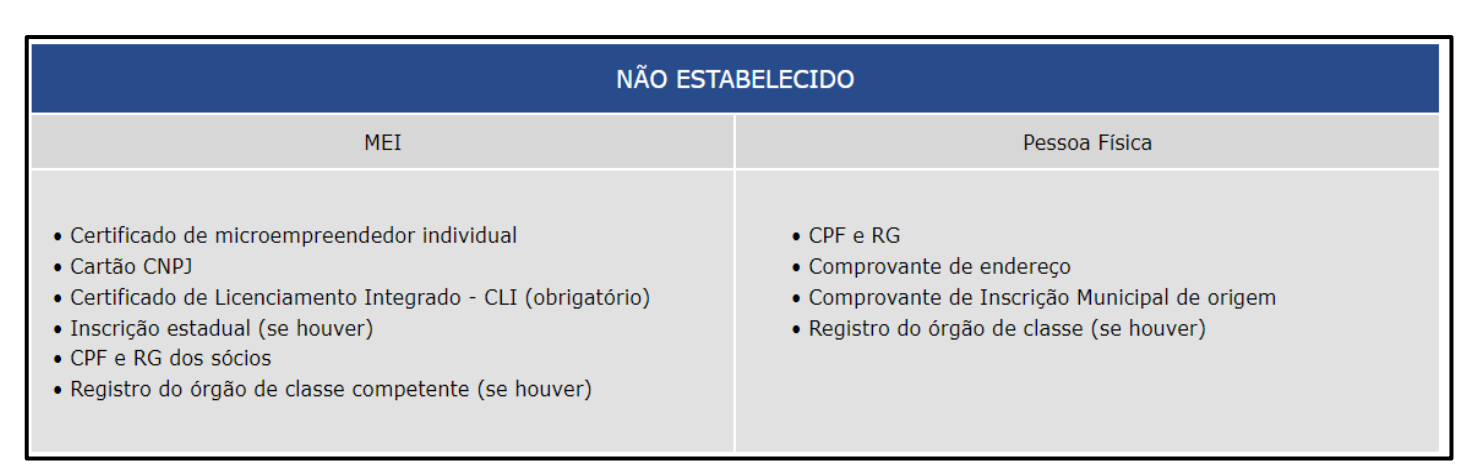

Figura 51 - Documentos exigidos Cliente que não exerce atividade no local (Imagem ilustrativa)

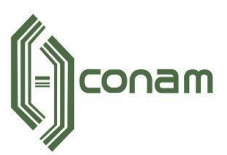

Para iniciar uma solicitação de alteração selecione uma das opções abaixo.

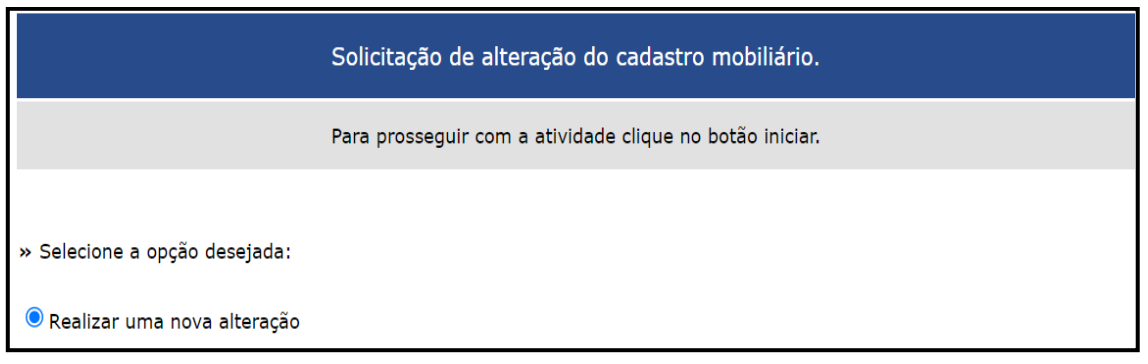

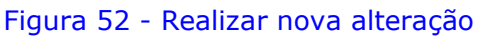

#### <span id="page-31-0"></span>**5.3.2 ENQUADRAMENTO OU DESENQUADRAMENTO DE MEI**

Caso o contribuinte seja **Pessoa Jurídica**, e queira se **enquadrar como Microempreendedor Individual (MEI)** ou caso seja um **MEI** e queira se **desenquadrar** como **Pessoa Jurídica,** deverá realizar a solicitação no sistema Via Rápida Empresa (VRE). Devido a integração entre os sistemas, o cadastro do contribuinte será atualizado automaticamente após aprovação da Prefeitura.

#### <span id="page-31-1"></span>**5.3.3 ENCERRAMENTO DE EMPRESAS**

O sistema disponibiliza a função de solicitar o encerramento das empresas.

**Observação:** Antes de realizar o encerramento das atividades, o contribuinte deve realizar a baixa nos Órgãos Estaduais e Federais.

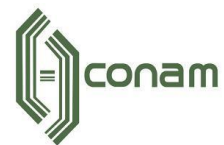

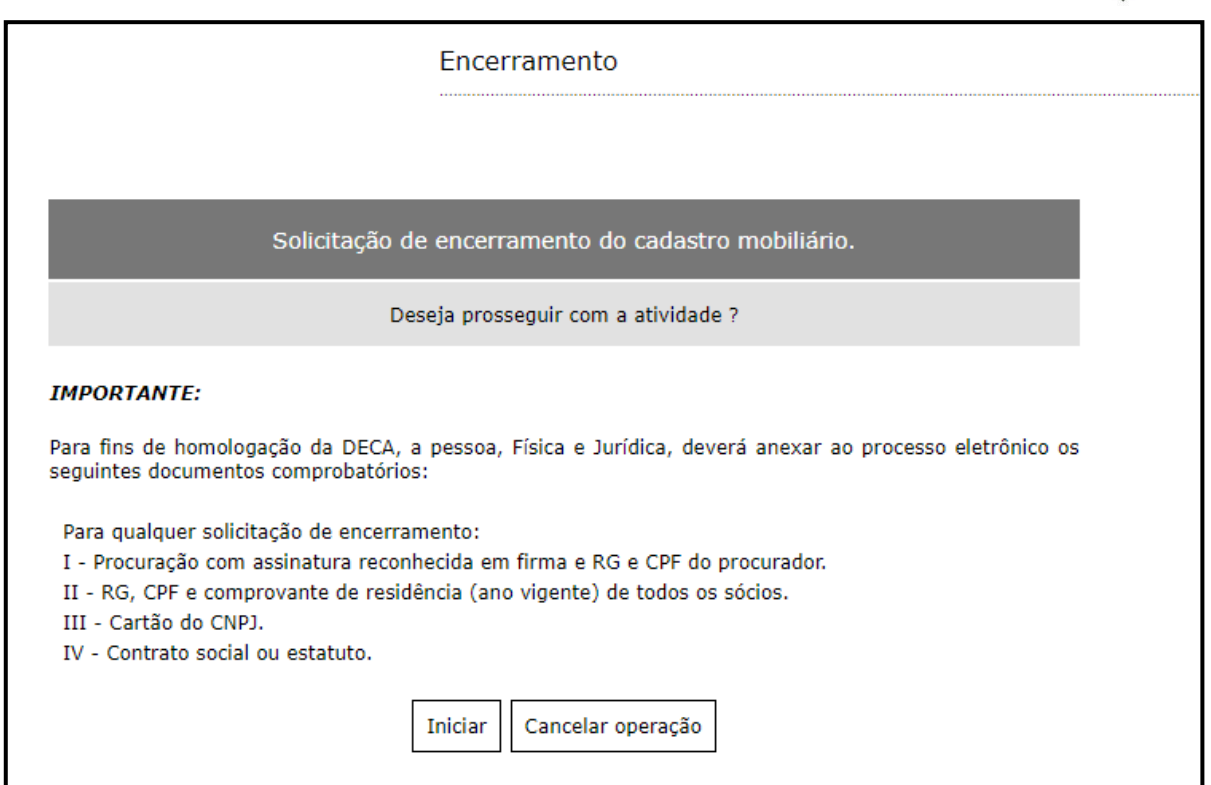

Figura 53 - Encerramento

# Informe a data de encerramento, o e-mail de contato e telefone.

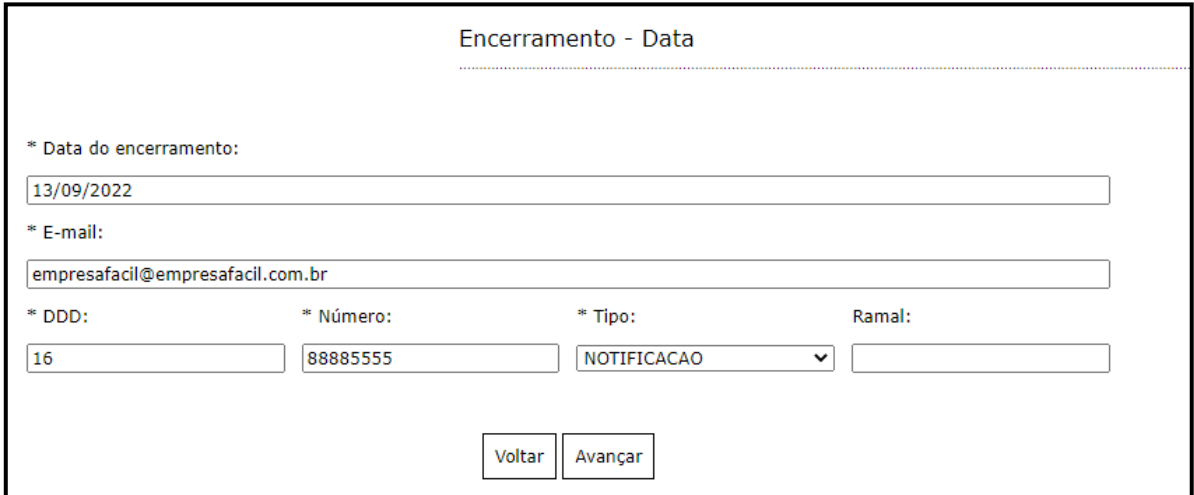

Figura 54 - Informações do encerramento

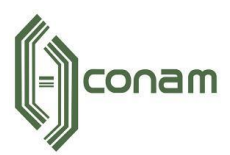

Adicione os documentos comprobatórios para a solicitação de encerramento.

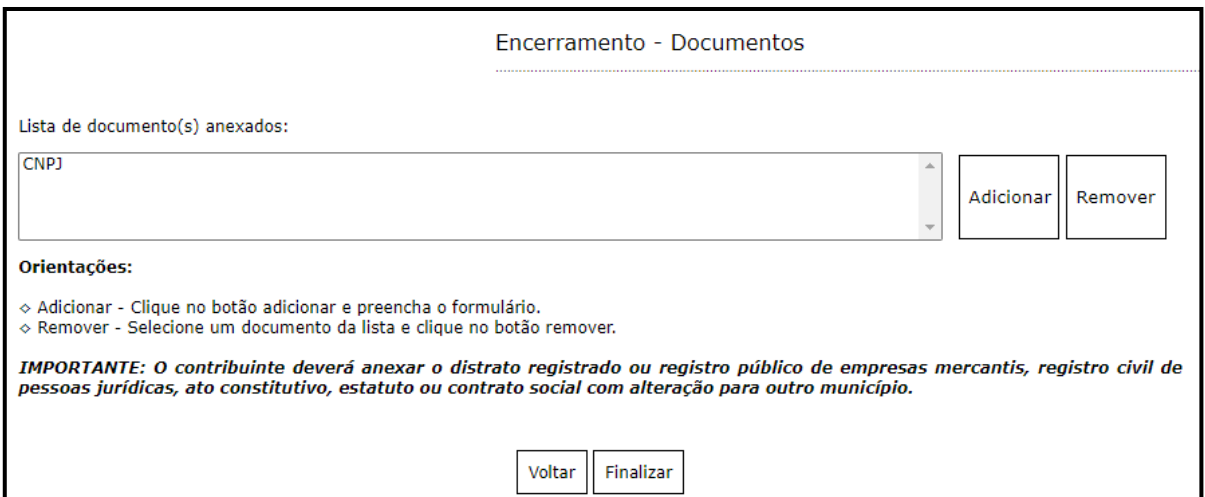

Figura 55 - Inclusão de documentos

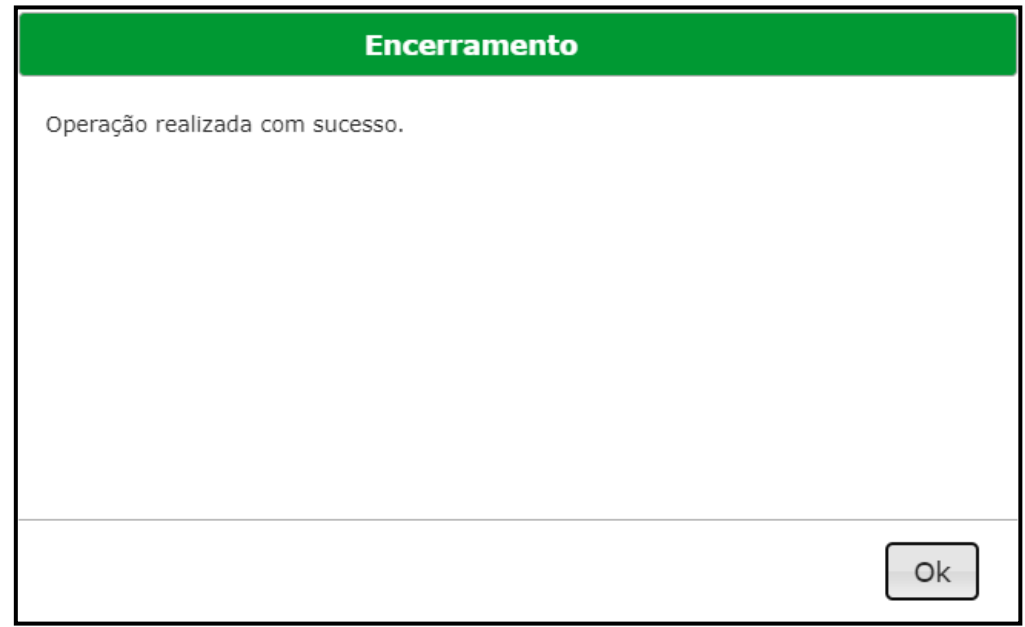

Figura 56 - Confirmação do envio da solicitação de encerramento

Após a conclusão, os dados da solicitação serão encaminhados para análise da Prefeitura. Em caso de aprovação ou reprovação, o sistema encaminhará um e-mail de notificação.

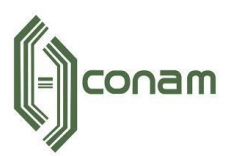

### <span id="page-34-0"></span>**5.3.4 PRIMEIRO ACESSO (PESSOA FÍSICA)**

A opção **Primeiro Acesso** tem a função de atualizar o cadastro do contribuinte. Esta função está disponível apenas para os contribuintes **Pessoa Física**, que receberam Inscrição Municipal antes da implantação do sistema **Empresa Fácil**.

Para realizar uma alteração no cadastro é necessário realizar o **Primeiro Acesso** primeiramente.

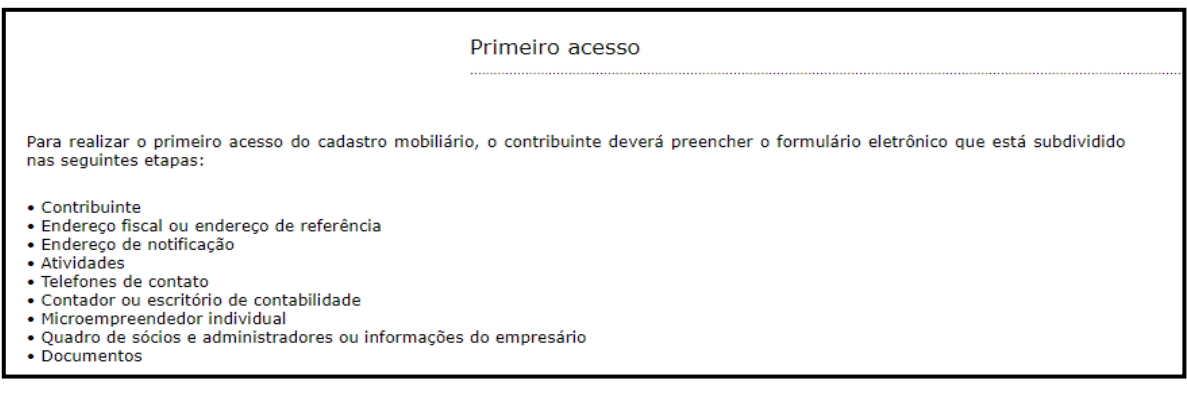

Figura 57 - Recadastramento

**Observação:** Caso deseje realizar um encerramento, não há a necessidade de realizar o Primeiro Acesso. Os contribuintes Pessoa Jurídica e MEI devem realizar os procedimentos de atualização dos dados do cadastro mobiliário exclusivamente pelo sistema Via Rápida Empresa.

#### <span id="page-34-1"></span>**5.3.5 RENOVAÇÃO DE ALVARÁ**

O sistema revoga automaticamente os **Alvarás definitivos** na data de expiração da validade. Para adquirir o Alvará novamente, acesse opção **Renovação de Alvará de funcionamento definitivo**.

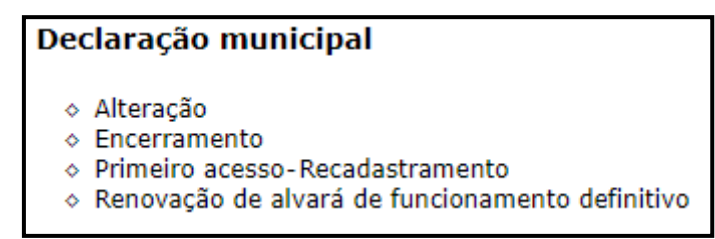

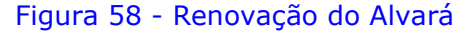

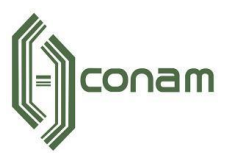

**Observação:** A opção não está disponível para contribuintes que não tenham o Alvará definitivo. Para adquirir o Alvará definitivo é necessário cumprir as exigências dos **Órgãos Licenciadores**.

Para iniciar o processo de renovação selecione a opção:

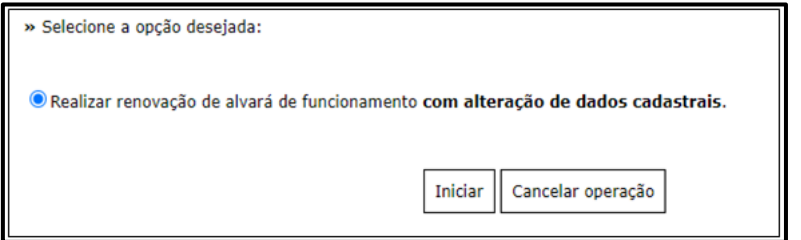

Figura 59 - Renovação do alvará

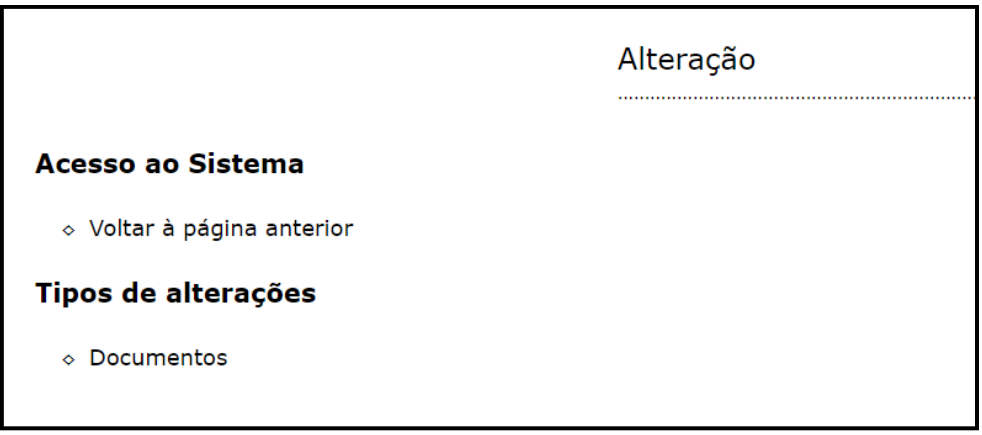

Figura 60 – Anexar documentos para Renovação de alvará

**Observação:** Caso existam alterações do cadastro mobiliário, as mesmas devem ser realizadas no sistema Via Rápida Empresa. Após a aprovação por parte da Prefeitura, o contribuinte deverá solicitar a **Renovação do Alvará**.

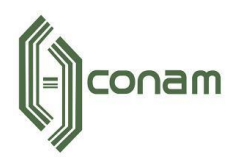

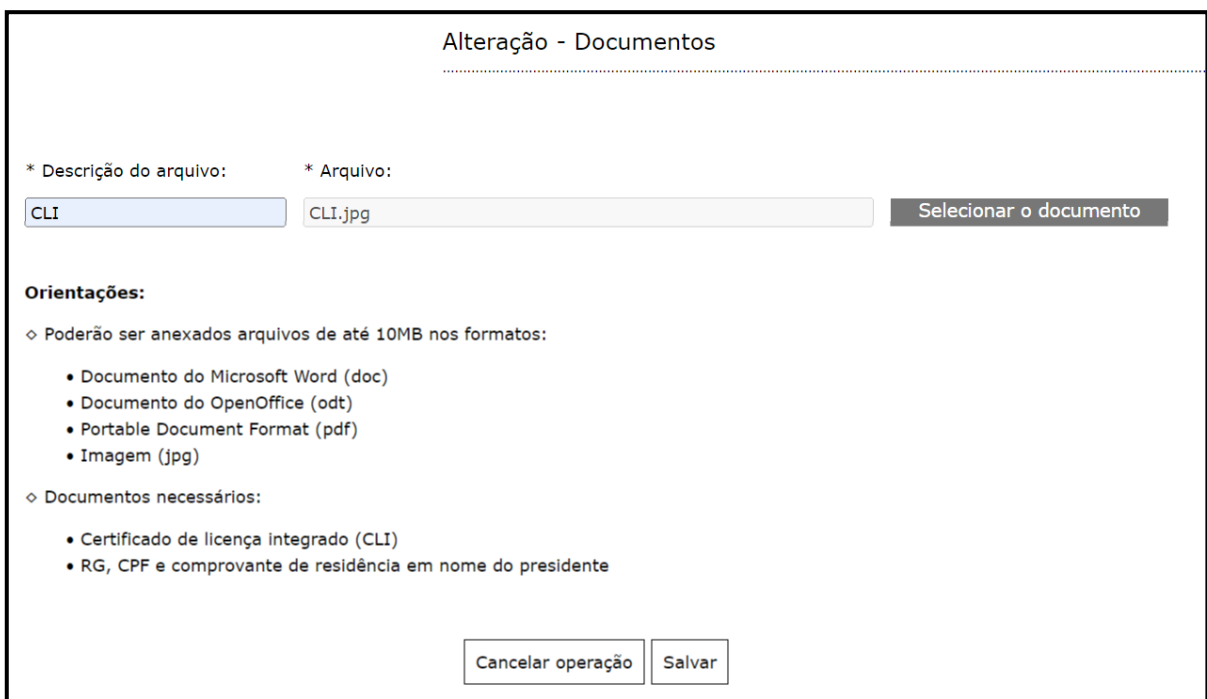

Figura 61 – Anexar documento

Após finalizar a solicitação o sistema exibe a mensagem de confirmação.

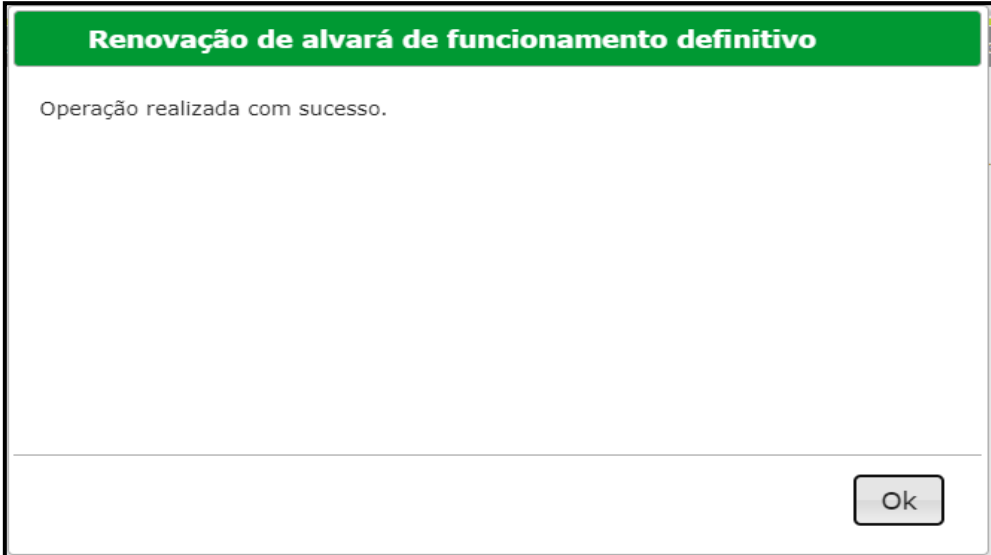

Figura 62 - Confirmação de envio para a Prefeitura

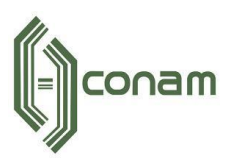

# <span id="page-37-0"></span>**7** *OBSERVAÇÕES FINAIS*

Caso tenha alguma crítica ou sugestão para melhorar nosso guia básico de instruções para o contribuinte, estaremos sempre dispostos a aperfeiçoar os serviços a fim de fortalecer nosso elo e comprometimento com os clientes.

Em caso de dúvidas sobre a operação do sistema **Empresa Fácil** entre em contato com a Prefeitura.

Para operações de solicitação de abertura de empresas, consulte o manual contido na aba "Manual".

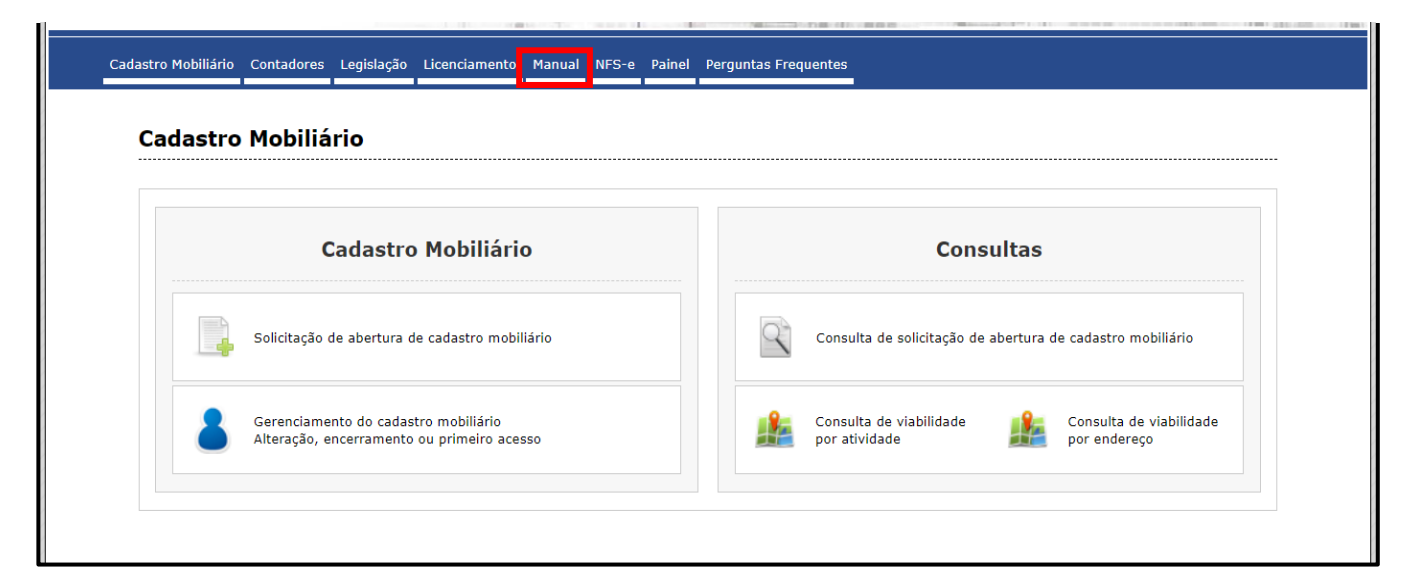

#### Figura 63 – Manual de operações

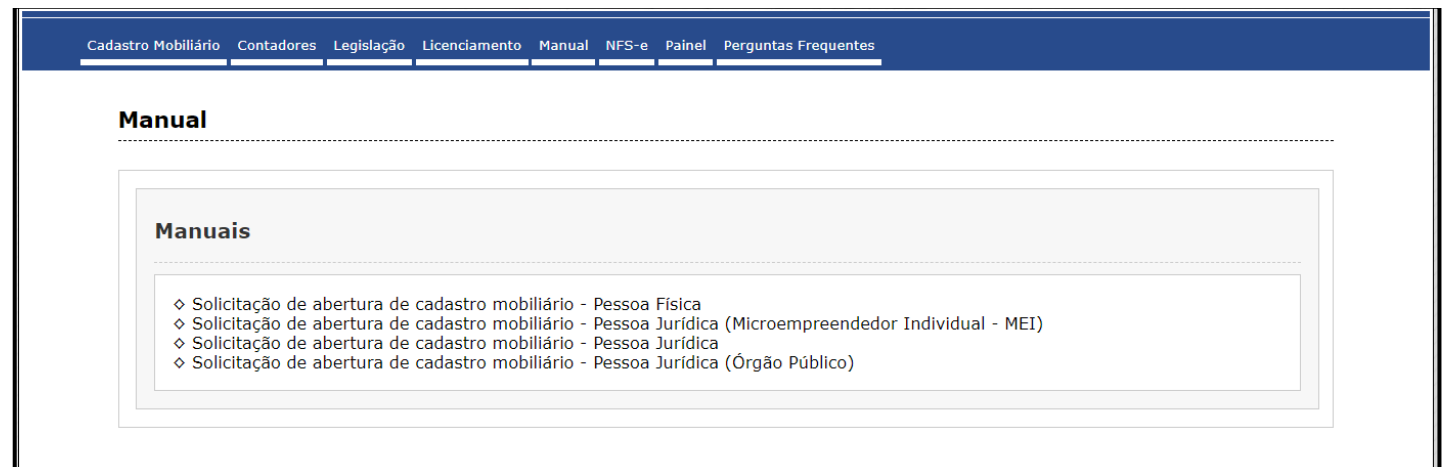

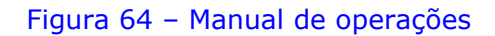